# 在思科業務控制面板上配置系統設定

### 目標 Ī

Cisco Business Dashboard Probe為網路管理員提供必不可少的工具,幫助其通過Web瀏覽器安全 地監控和管理Cisco裝置。

系統配置頁面允許您定義各種系統級引數,這些引數通常適用於網路中的所有裝置。這些引數包括 時間設定、域名服務和管理員身份驗證等配置。您可以分別為這些區域建立配置檔案,也可以使用 嚮導為單個工作流程中的每個區域建立配置檔案。然後,將配置檔案應用到一個或多個裝置組,然 後推送到裝置。

本檔案假設所有裝置皆已啟用簡易網路管理通訊協定(SNMP)。Cisco Business Dashboard Network Management是一個基於Web的網路管理器,使用SNMP來監控和管理網路上的節點或裝置。這些 節點或裝置必須啟用SNMP才能與Cisco Business Dashboard Network Manager通訊。

本文檔旨在向您展示如何通過嚮導在裝置組上配置系統設定,並在Cisco Business Dashboard Probe中手動配置。

### 適用軟體版本

• CBD<u>(產品介紹)</u> | 2.2(<u>下載最新版本)</u>

### 配置系統設定

### Ī 嚮導配置

步驟1.登入到Cisco Business Dashboard,然後選擇Network Configuration > Wizard。

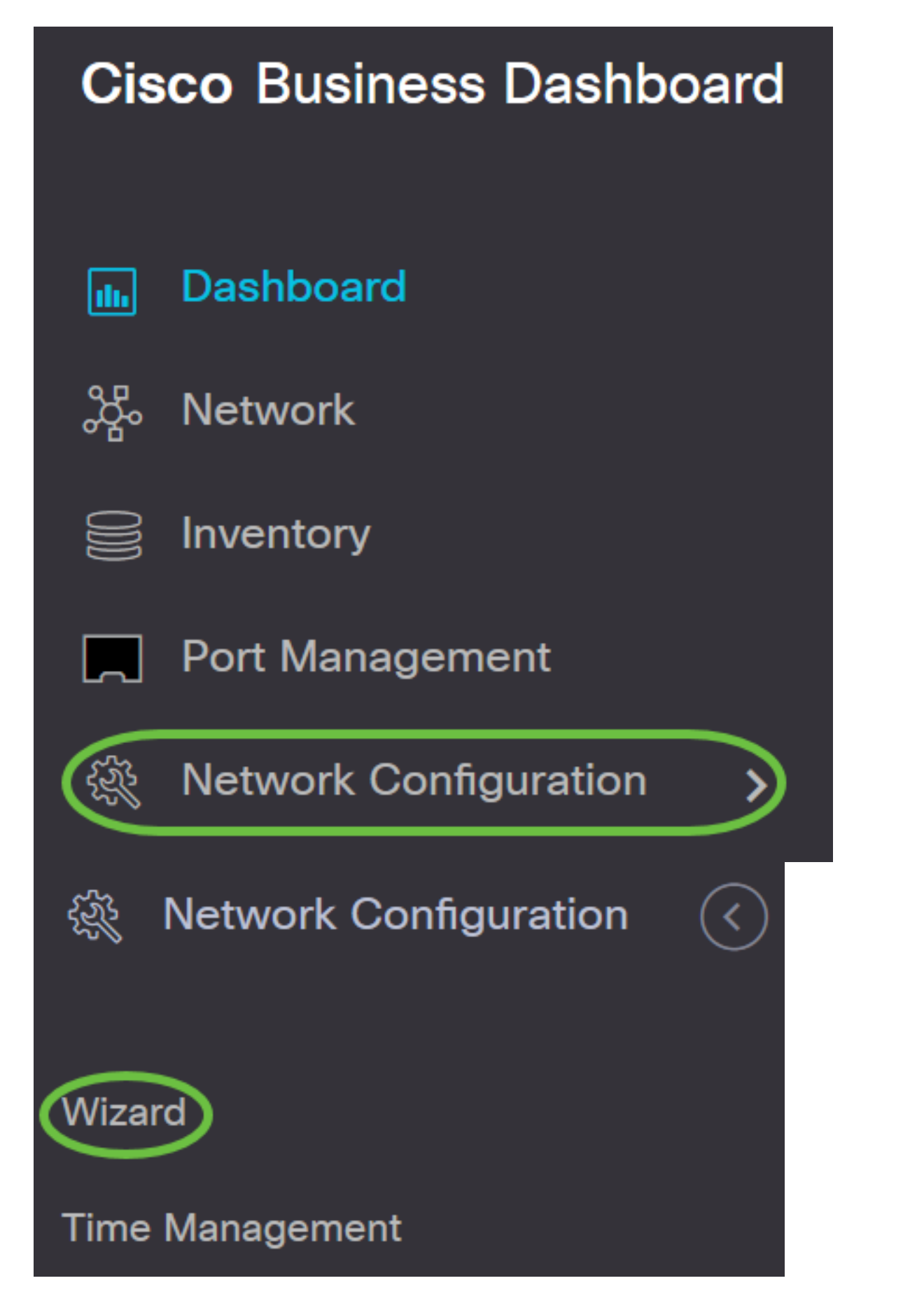

步驟2.在Device Group Selection中,在Profile Name欄位中輸入配置配置檔案的說明。此部分配置 是必需的,無法跳過。

附註:在本示例中,使用接入點。

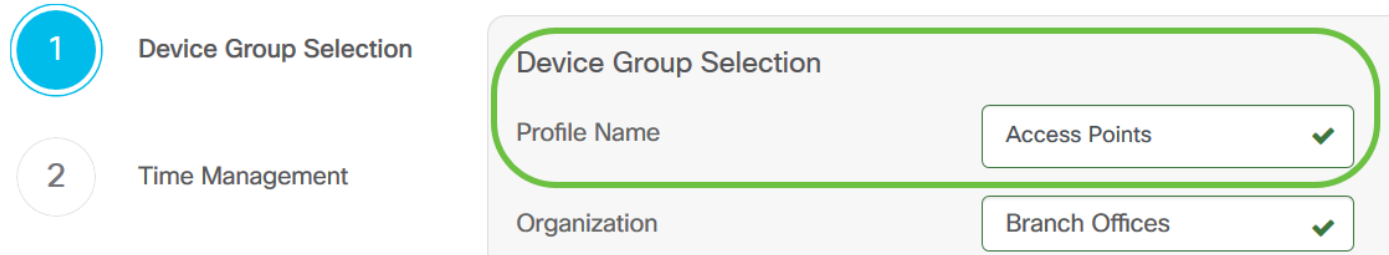

步驟3.在Device Group區域中,選擇要配置的裝置組,然後按一下以 ≥ 對其進行對映。如果未配置 任何新組,則包含所有網路裝置的預設裝置組將出現在Device Group區域。如果您想知道如何建立 新裝置組,請按一下<u>[此處](/content/en/us/support/docs/smb/cloud-and-systems-management/cisco-findit-network-management/smb5338-manage-device-groups-on-findit-network-probe.html)</u>獲取說明。

### 附註:在本示例中,選擇了Wireless Devices。

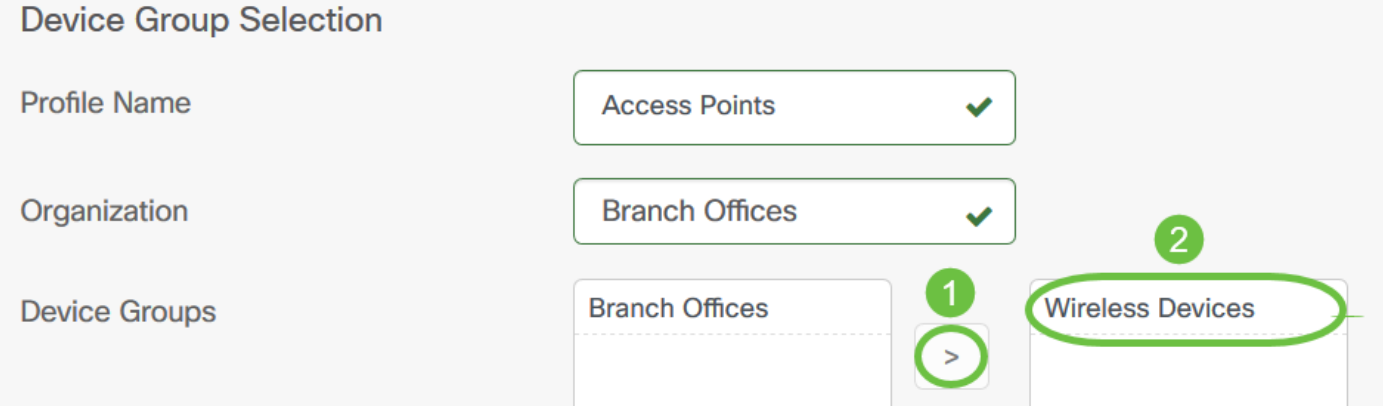

### 步驟4.按一下Next。

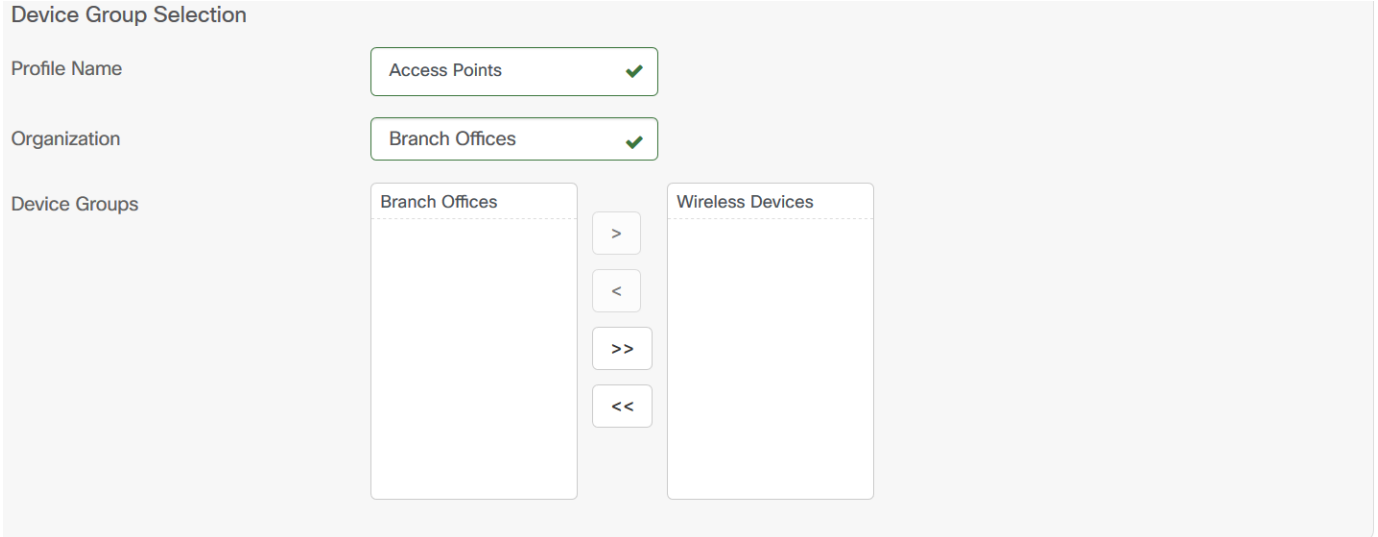

Next

步驟5.在「時區」下拉選單中,選擇網路所在的時區。

附註:在本示例中,使用美洲/紐約(GMT-4:00)。

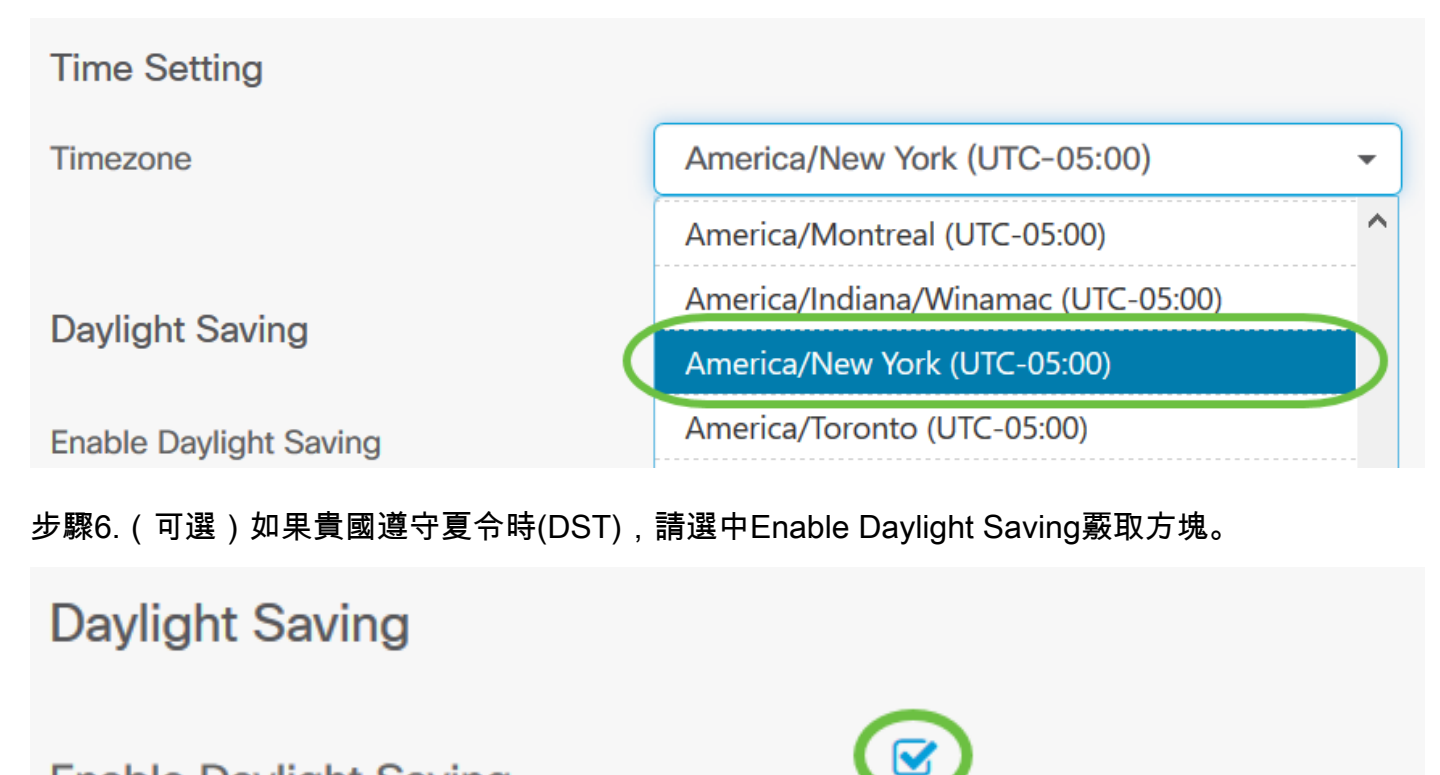

○ By Date ● Recurring

**Enable Daylight Saving** 

**Daylight Saving Mode** 

步驟7.按一下單選按鈕選擇夏令時模式。

選項包括:

• 按日期 — 選擇此模式可根據一年中的特定日期和時間指定DST的引數。

• Recurring — 選擇此模式以將DST設定為在不同月份的兩天之間發生。

附註:在本示例中,選擇了Recurring。

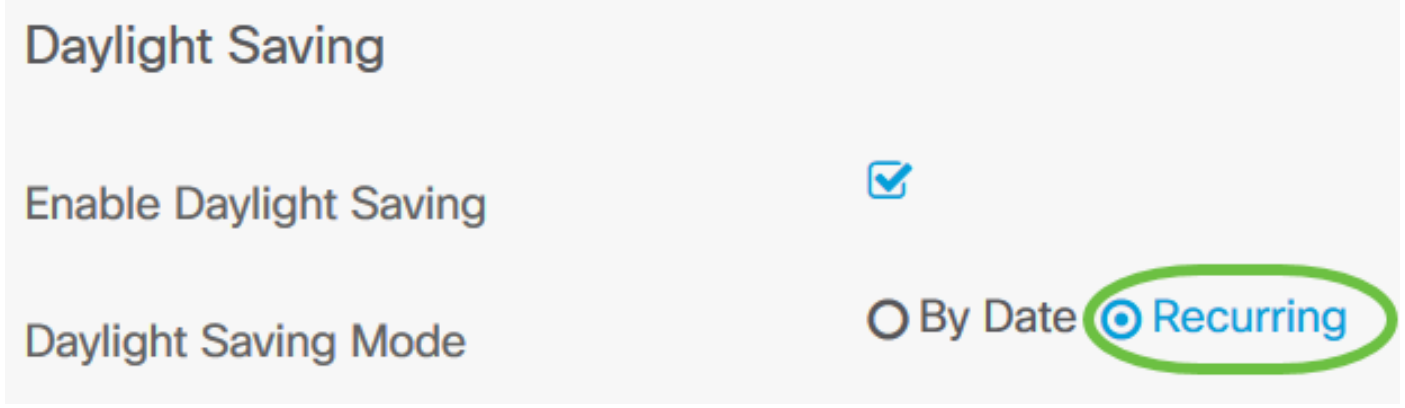

步驟8。如果您在步驟7中選擇了循環,請在月欄位中輸入一個數字,該數字對應於您希望DST開始 的年份中的月份。使用1-12之間的數字。

**附註:**在此欄位中輸入的數字不得大於在「收件人」欄位中輸*入的*數字。

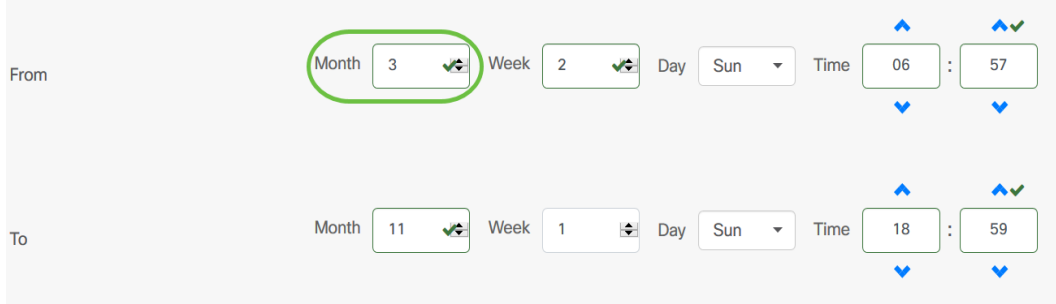

#### 步驟9.在周欄位中,輸入希望DST開始的月份周。

### 附註:在本例中,2用於顯示月的第2週。

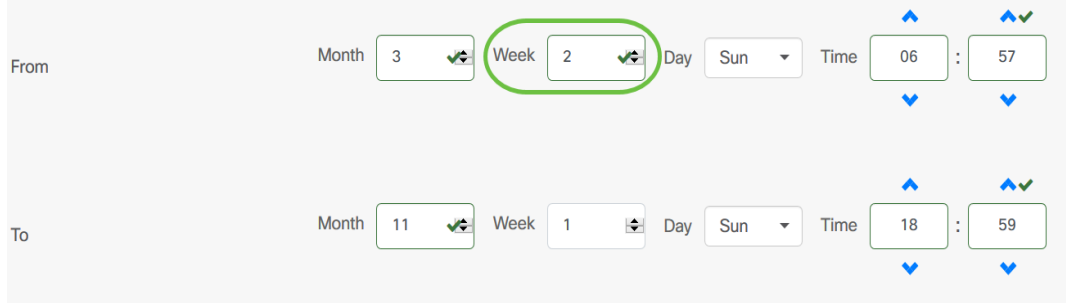

步驟10.從Day下拉選單中,按一下希望DST開始的一週中的某天。

### 附註:在本示例中,使用星期日。

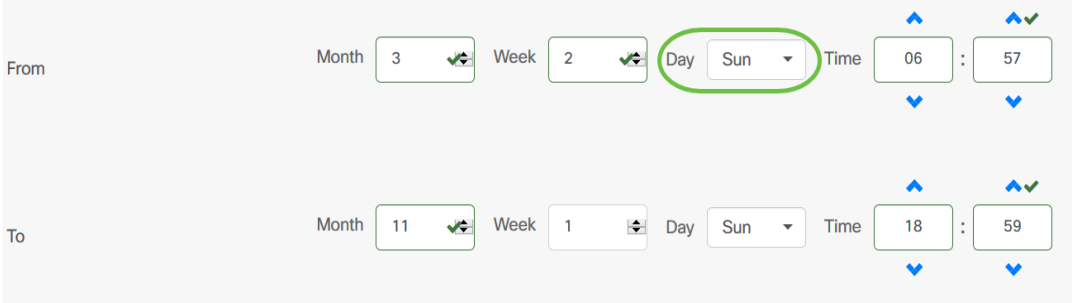

步驟11.在「時間」下拉選單中,使用向上或向下箭頭選擇希望DST開始的當天時間。

附註:在本示例中,使用6:57AM。

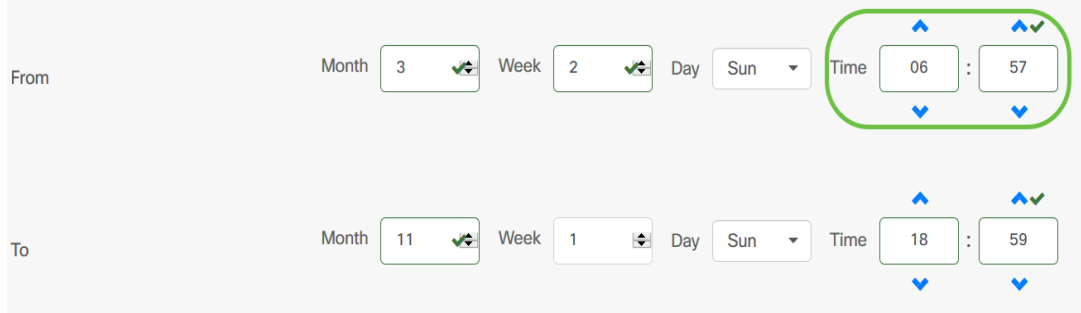

步驟12.在「至」區域中,重複從步驟12到步驟15的步驟以指定您希望DST結束的月、周、日期和 時間

附註:在本例中,DST設定為在星期日的06:59PM於11月1日結束。

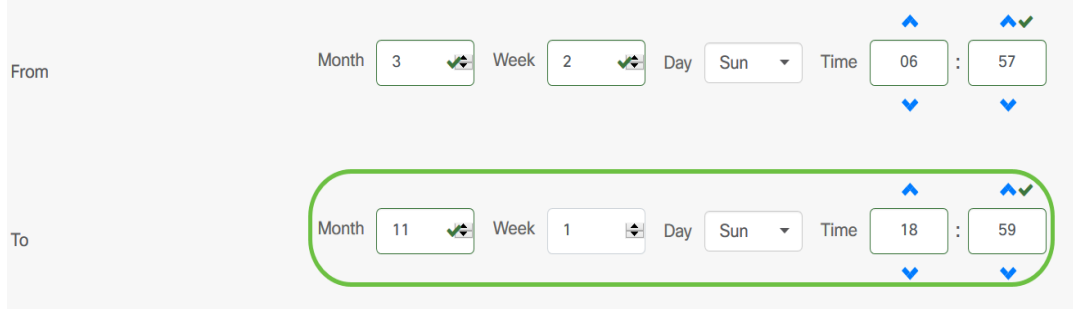

步驟13.從Daylight Saving Offset下拉選單中,選擇DST應偏移當前時間的分鐘數。選項為+15、 +30、+45和+60。

附註:在本示例中,使用+45。

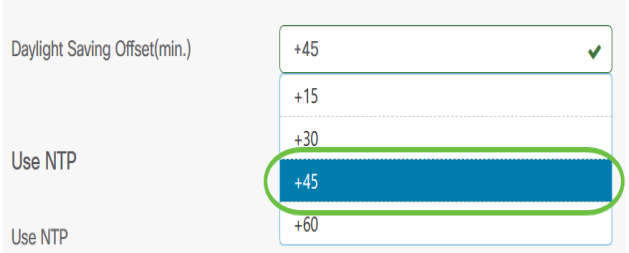

步驟14.選中Use NTP覈取方塊以將系統配置為從網路時間協定(NTP)伺服器獲取資源時間。

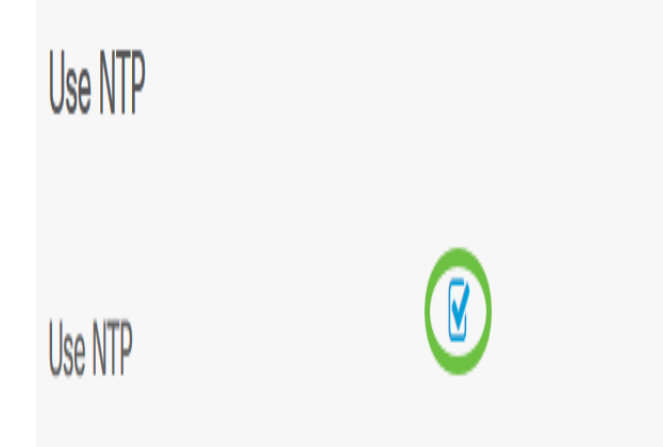

步驟15.在NTP Server1 欄位中,輸入NTP伺服器地址。主機名可由一個或多個標籤組成,這些標籤 由最多63個字母數字字元組成。如果主機名包含多個標籤,則每個標籤都用句點分隔。如果輸入的 NTP伺服器地址有效,該欄位將顯示綠色複選標籤。

附註:在本示例中,使用test.cisco.com。

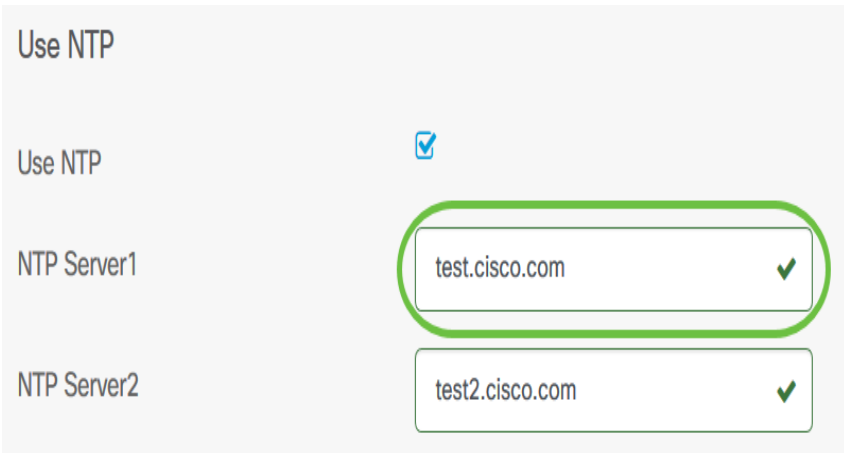

步驟16。(可選)在NTP Server2欄位中輸入第二個NTP伺服器地址。如果NTP Server1無法同步 到網路,則此命令將用作備份。如果輸入的NTP伺服器地址有效,該欄位中將顯示綠色複選標籤。

附註:在此示例中,使用test2.cisco.com。

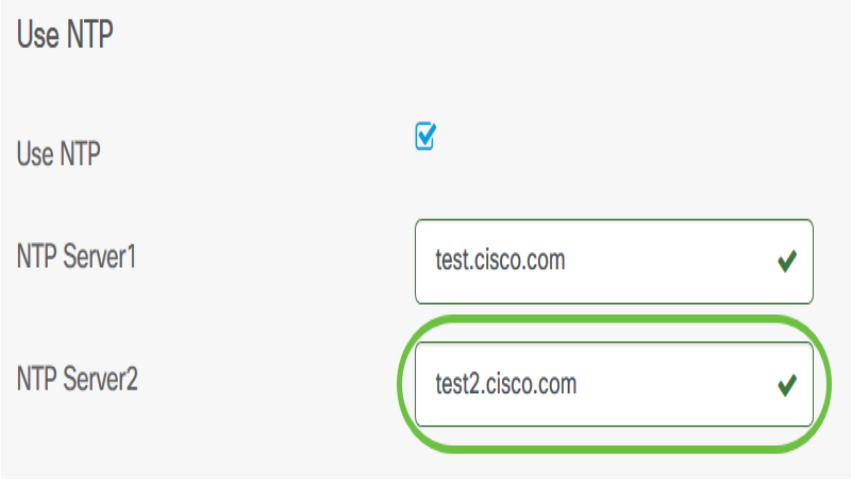

步驟17.按一下「下一步」繼續,如果要跳過此部分的配置,請按一下「跳過」。

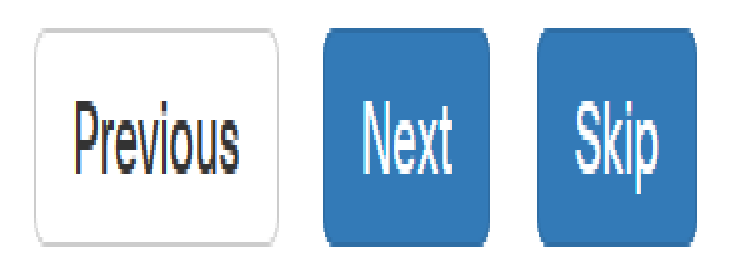

步驟18。(可選)在Domain Name欄位中,輸入網域名稱系統(DNS)名稱。如果輸入的域名有效 ,該欄位中將顯示綠色複選標籤。

附註:在本示例中,resolver1.cisco.com用作域名。

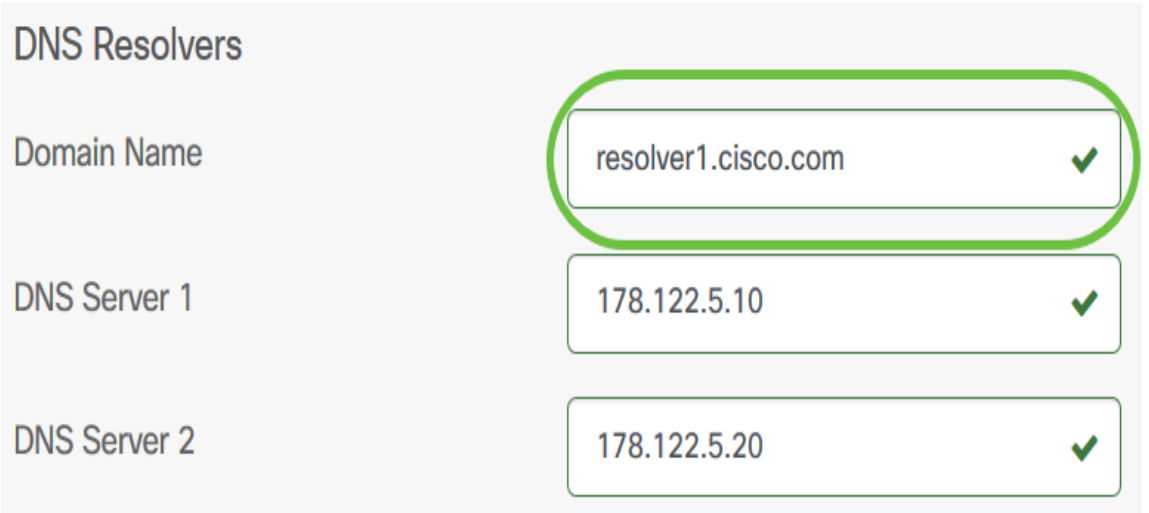

步驟19.在DNS Server1欄位中,輸入DNS伺服器位址。這是網際網路通訊協定第4版(IPv4)位址。 如果輸入的DNS伺服器地址有效,該欄位將顯示綠色複選標籤。如果您的Internet伺服器提供商 (ISP)已經提供DNS伺服器地址,請輸入路由器中找到的地址。

附註:在本示例中,使用了178.122.5.10。

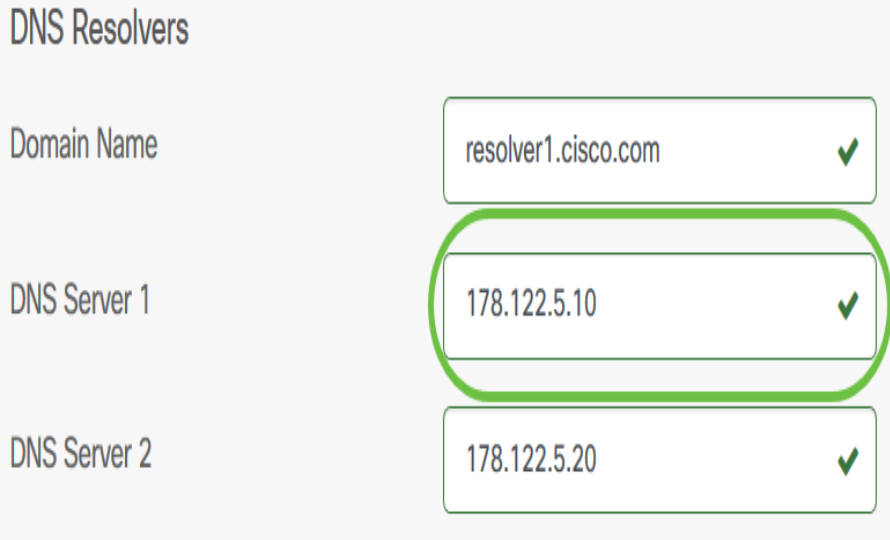

步驟20。(可選)輸入在主伺服器無法訪問時充當故障轉移的備份DNS伺服器地址。如果輸入的 DNS伺服器地址有效,該欄位將顯示綠色複選標籤。

附註:本示例使用178.122.5.20。

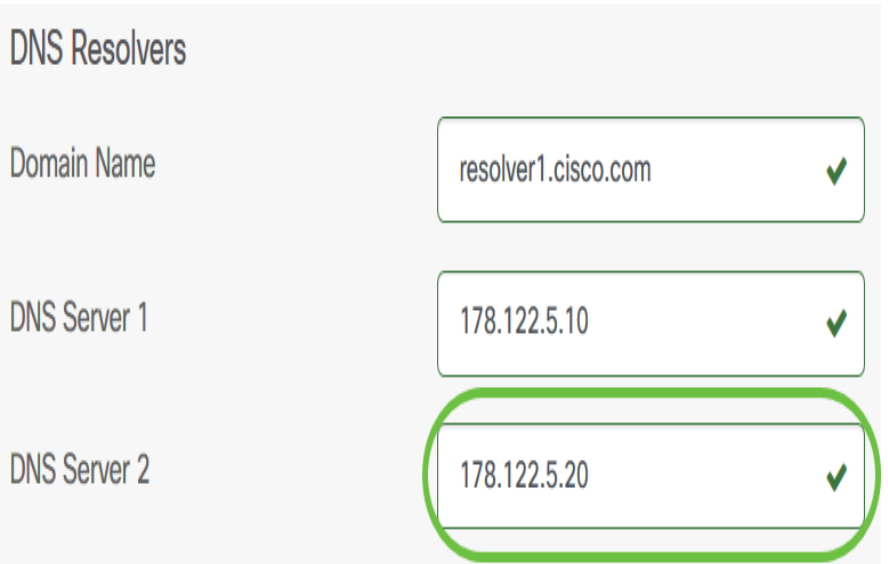

步驟21.按一下「下一步」繼續,或按一下「跳過」跳過此部分的配置。

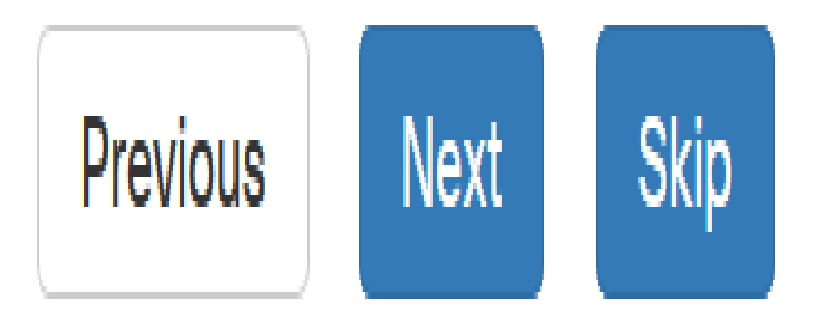

步驟22.在Username和Password欄位中建立本機使用者名稱和密碼。這些是管理使用者對網路裝置 的訪問。如果裝置上存在本地使用者,則這些使用者將被以下配置的使用者替換。要建立多個使用 者,請按一下+(新增)圖示。

**附註:**總共可以建立四個本地使用者憑證。在本示例中,僅建立一個本地使用者。

### Authentication **Local User Authentication** A Existing local users on devices will be replaced by the users below **Local User**  $\sqrt{2}$  + administrator ✔ ........ Use complex passwords @  $\Box$ 步驟23.(可選)選中Use complex passwords覈取方塊以啟用或禁用密碼檢查。 Authentication **Local User Authentication** A Existing local users on devices will be replaced by the users below **Local User** administrator ✓ ........ (V) Use complex passwords @ Œ 步驟24.按一下下一步。 Authentication **Local User Authentication** Existing local users on devices will be replaced by the users below **Local User** administrator  $\vee$   $\emptyset$  +  $\overline{\mathbf{v}}$ Use complex passwords  $\odot$  $\overline{\mathbf{S}}$

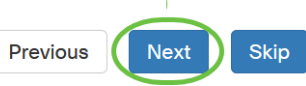

步驟25.按一下plus圖示以新增一個VLAN。

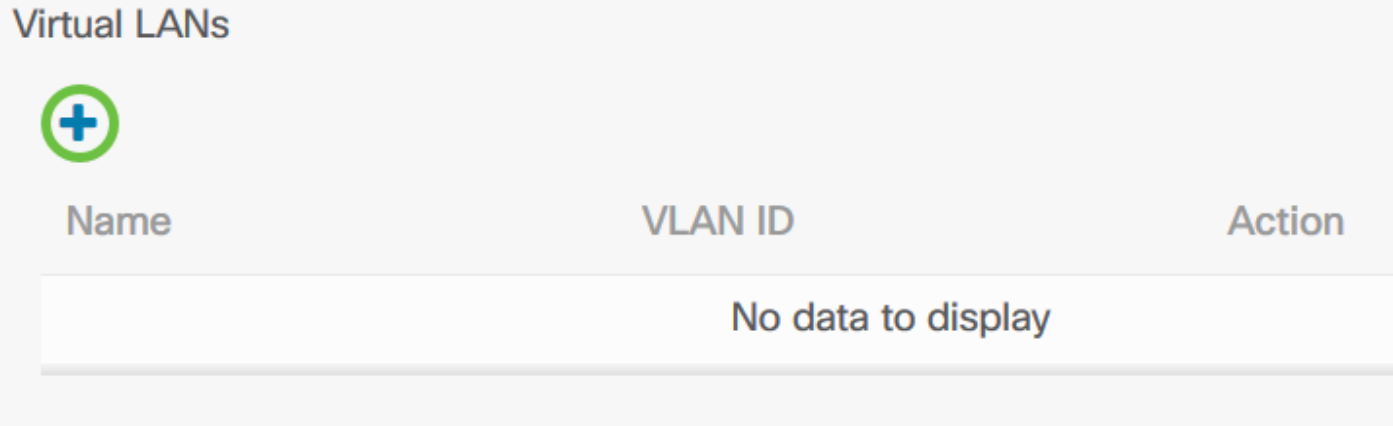

#### 步驟26.指定VLAN的描述性名稱和要使用的VLAN ID。VLAN ID應為介於1-4094之間的數字。

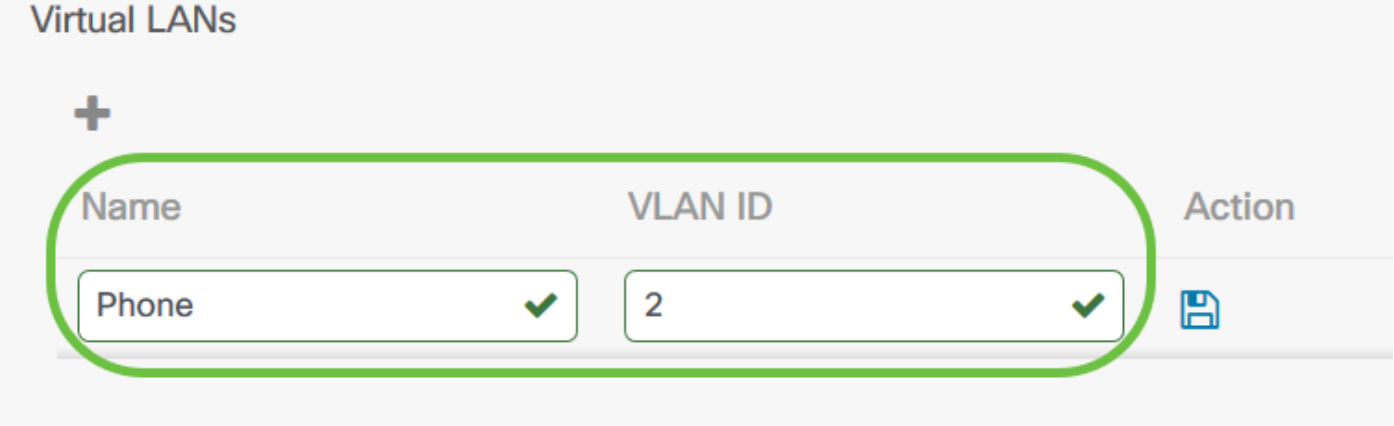

#### 步驟27.按一下Save圖示。將在選定組中的所有支援VLAN的裝置上建立新的VLAN。

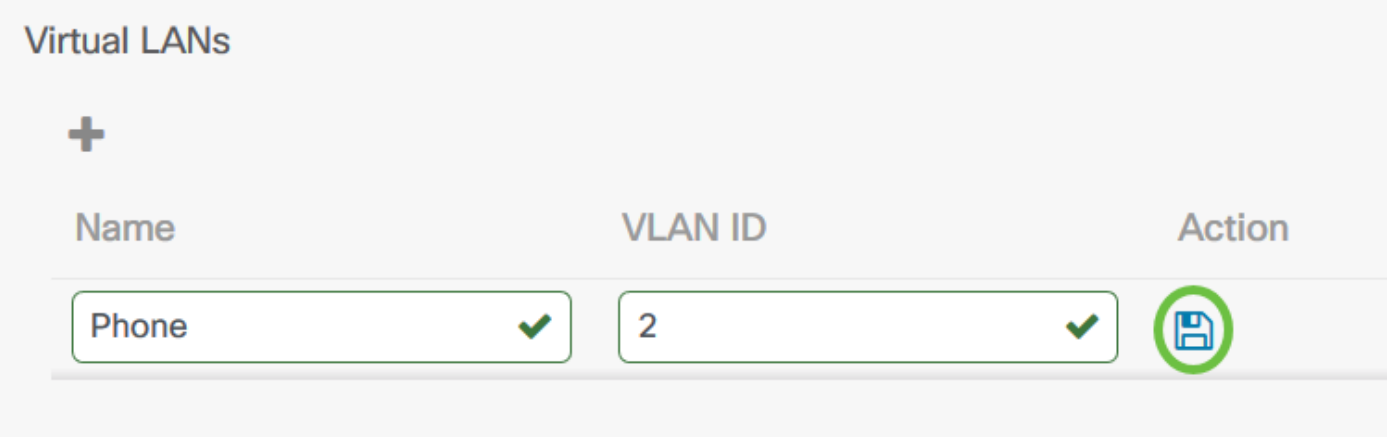

附註:您可以使用單個配置檔案建立多個VLAN。如果要在此配置檔案中建立其他VLAN,請按一下 加號圖示。

如果新建立的VLAN的VLAN ID與裝置組中的裝置中已存在的現有VLAN相匹配,則思科業務控制面 板將採用該VLAN,並從發現的虛擬LAN表中將其刪除。

步驟28.按一下下一步繼續,或按一下跳過跳過此部分的配置。

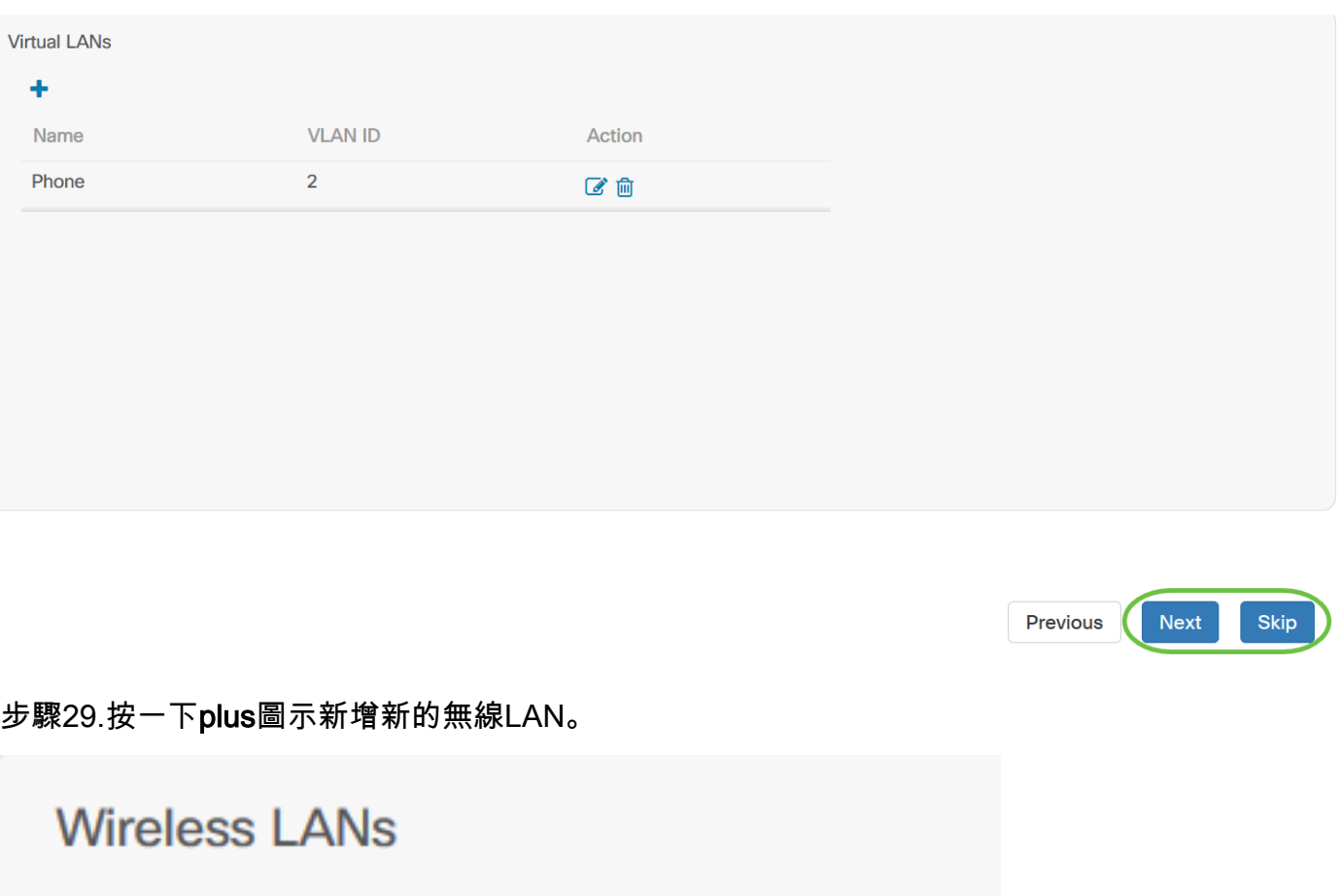

步驟30.指定無線LAN的SSID名稱以及應與其關聯的VLAN ID。VLAN ID應該是1-4095範圍內的一個 數字,如果網路中尚不存在該數字,則會自動建立一個新的VLAN。

**VLAN ID** 

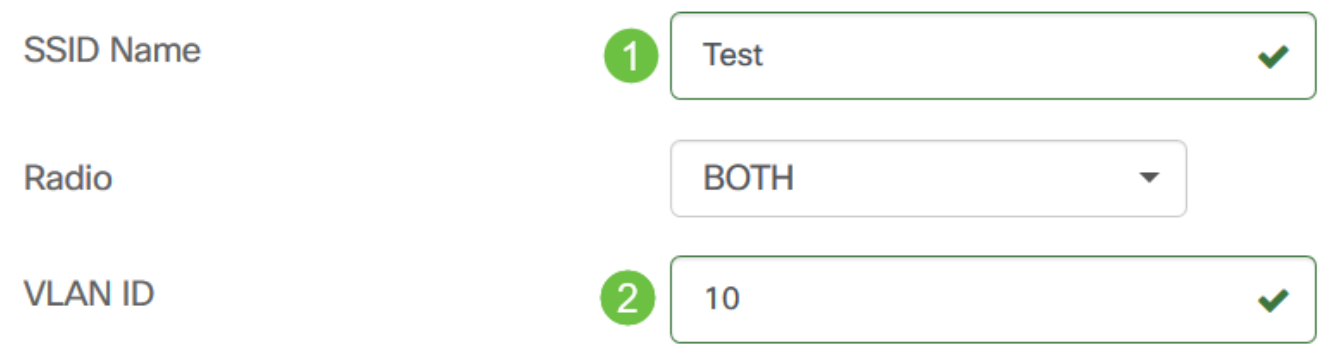

步驟31.(可選)更改啟用、廣播、安全和無線電設定以符合您的要求。

Œ

**SSID Name** 

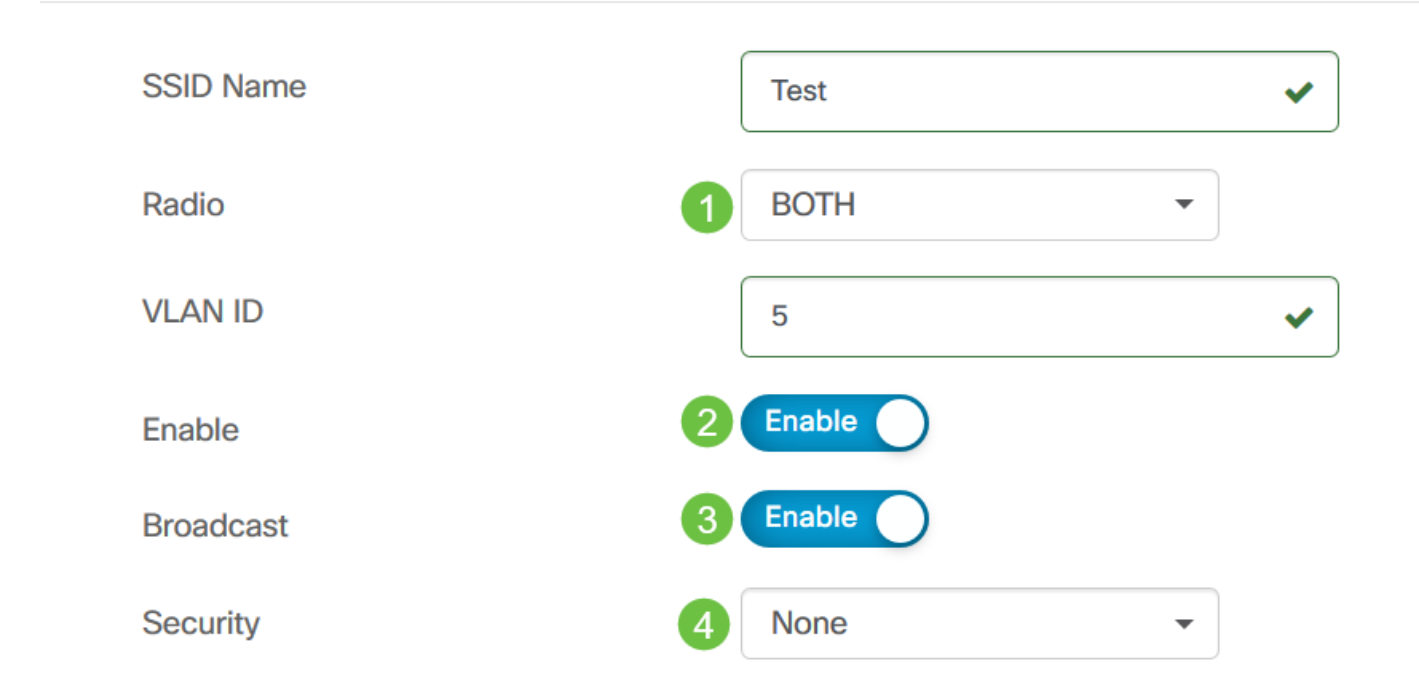

步驟32.根據您選擇的是企業安全模式還是個人安全模式,指定要驗證的RADIUS伺服器或預共用金 鑰。

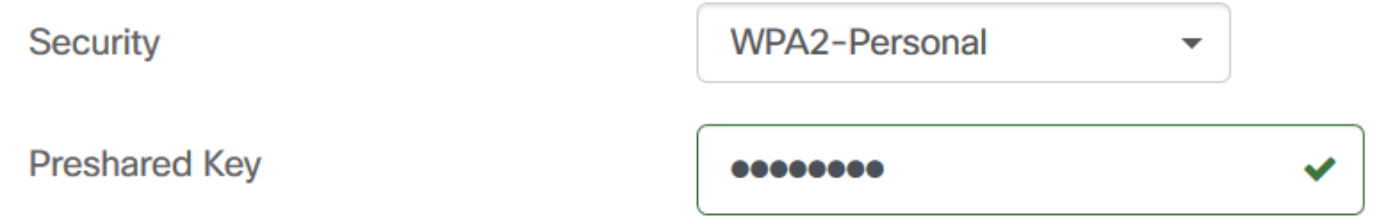

步驟33.按一下儲存。將在選定組中具有無線接入點功能的所有裝置上建立新的WLAN。

### **Add Wireless LANs**

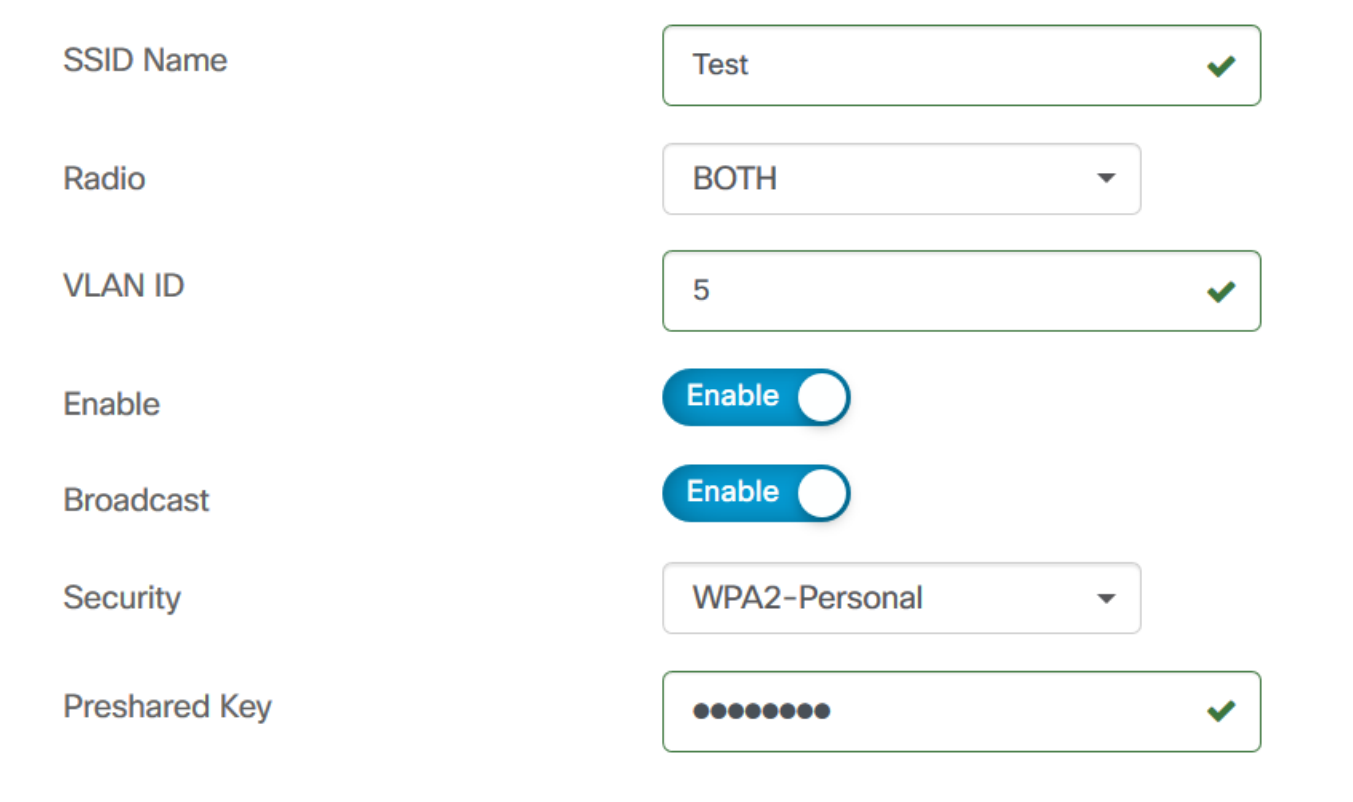

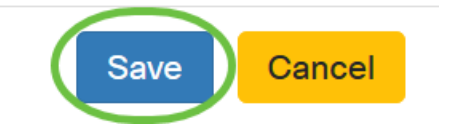

### 步驟34.按一下下一步繼續,或按一下跳過跳過此部分的配置。

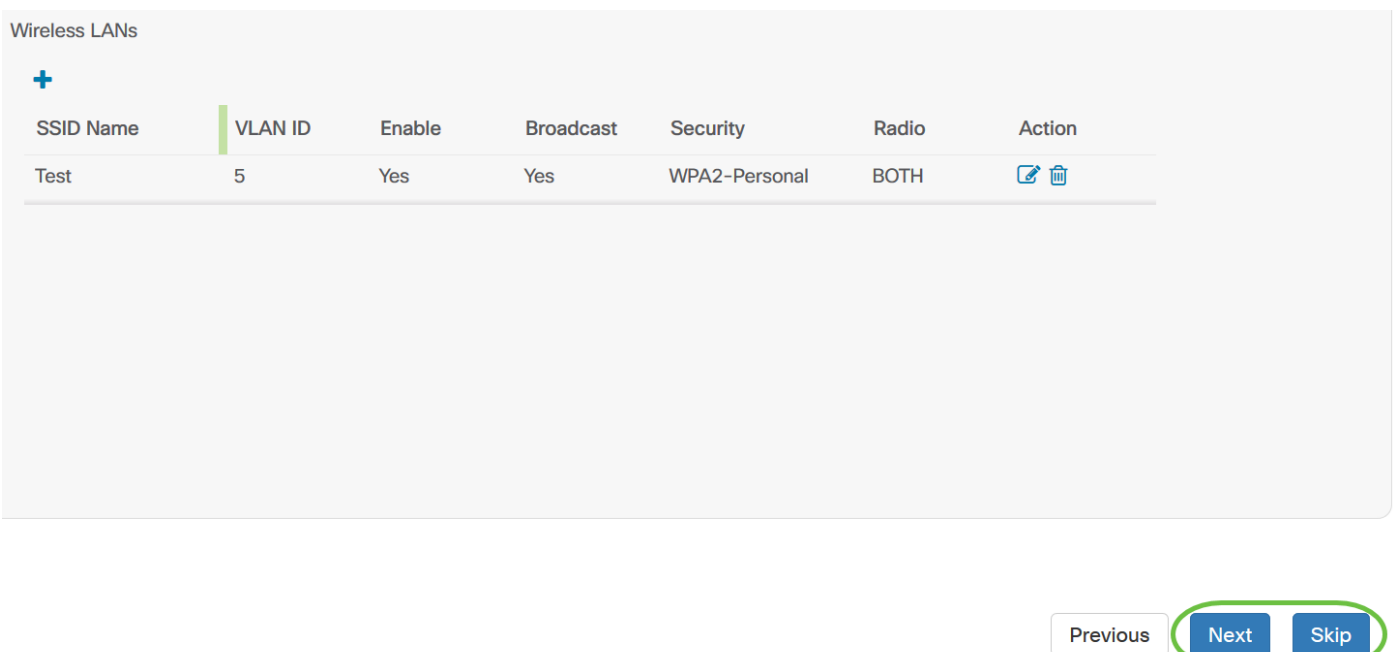

步驟35.按一下Finish以儲存組態。如果要返回至上一個配置頁面進行更改,請按一下*上一步*。

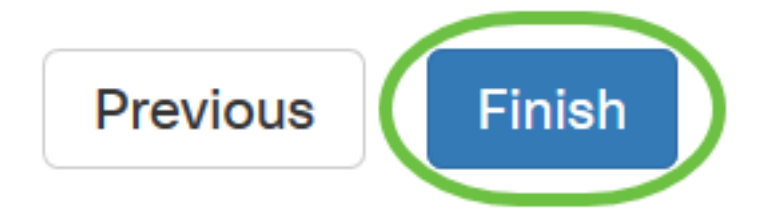

現在,您應該已經通過嚮導建立或新增裝置組的新系統配置檔案。

## 手動配置

### 配置時間設定

步驟1。在「導航」窗格中,選擇Network Configuration > Time Management。

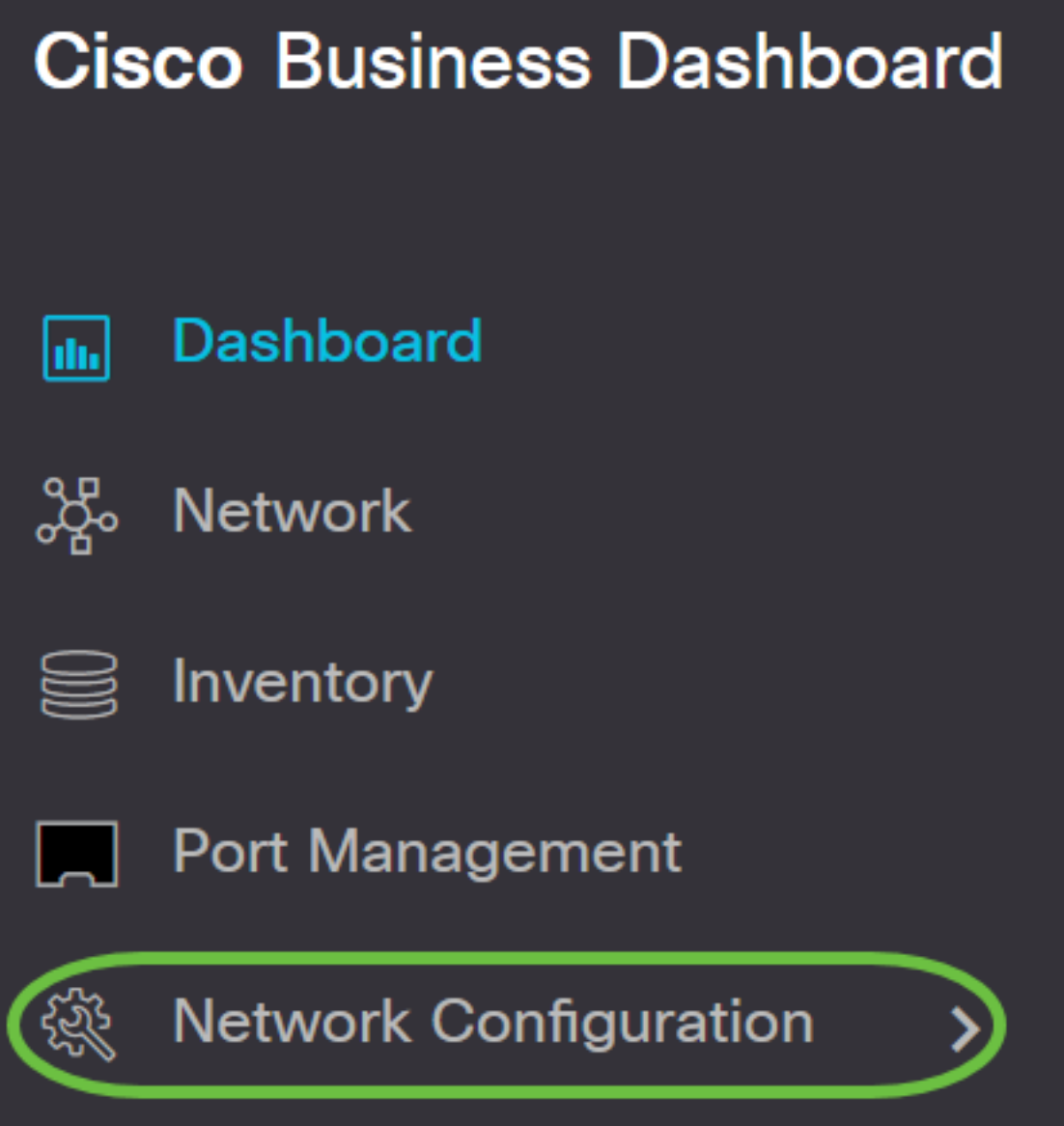

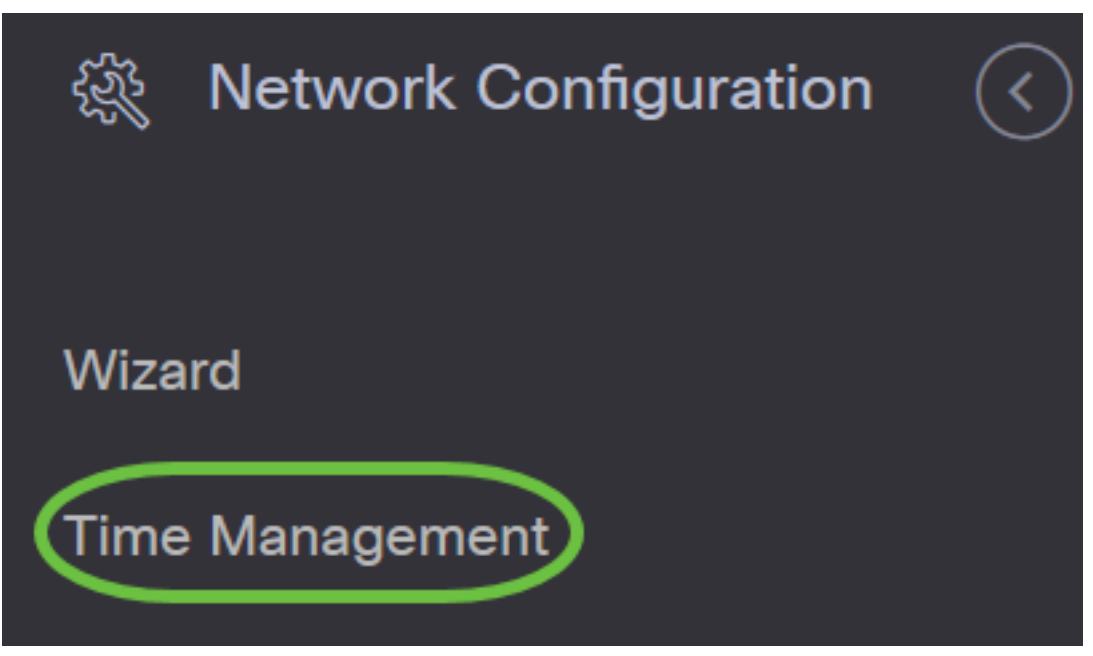

步驟2.按一下+(新增)圖示建立新配置檔案。

附註:如果要修改現有配置檔案,請按一下要修改的配置檔案單選按鈕,然後按一下位於工作窗格 左上角的「編輯」圖示。

# **Time Management**

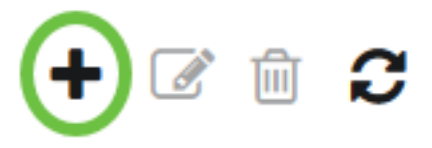

步驟3.在Device Group Selection區域的Profile Name欄位中輸入配置說明。

附註:在本示例中,使用接入點。

Time Management->Add Time

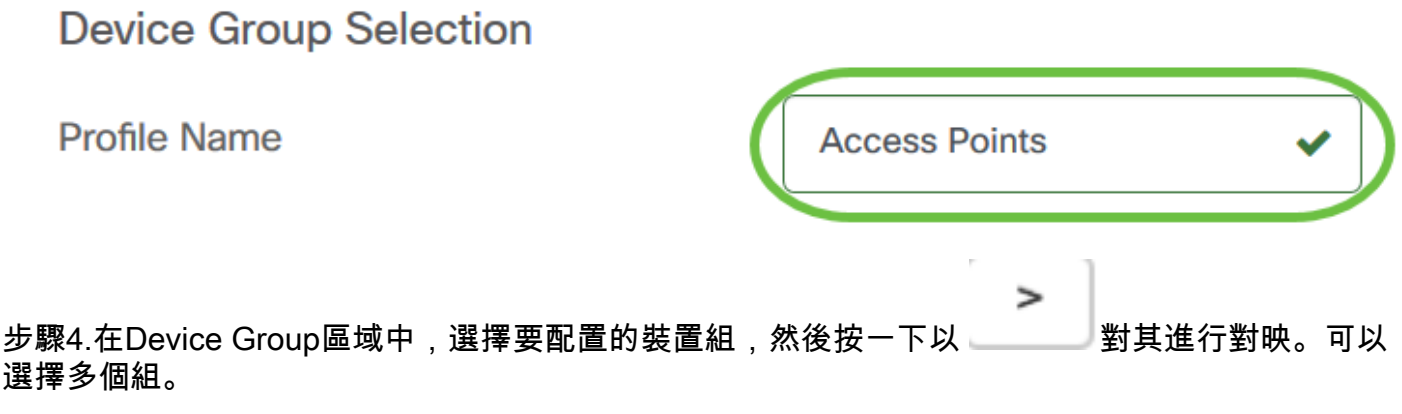

附註:在本示例中,使用無線裝置。

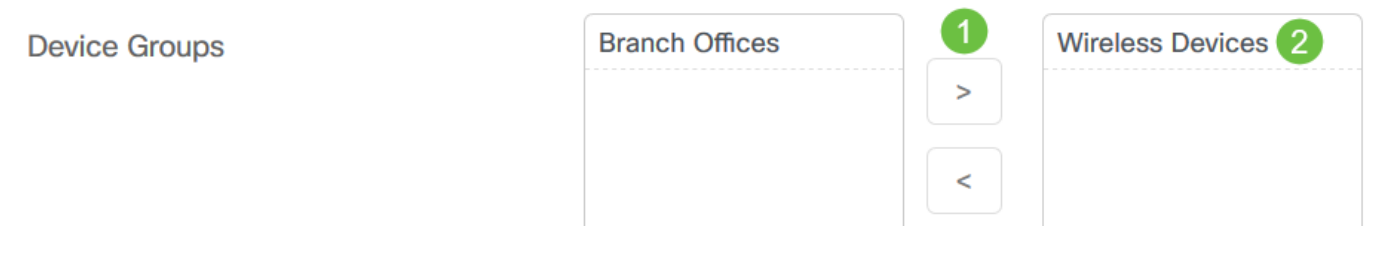

步驟5.在「時區」下拉選單中,選擇網路所在的時區。

注意:在本示例中,使用的是美洲/紐約(GMT-4:00)。

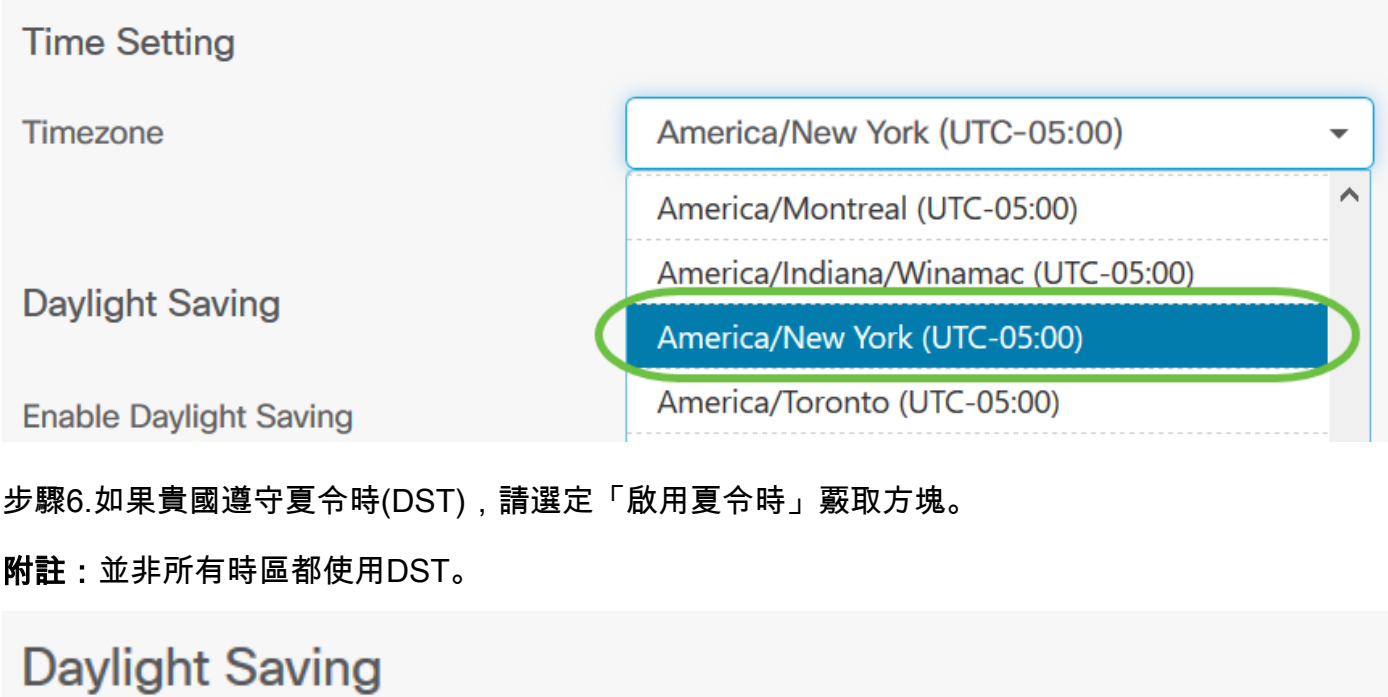

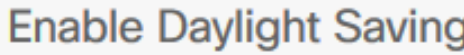

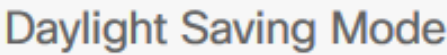

○ By Date ● Recurring

 $\bullet$ 

步驟7.按一下單選按鈕選擇夏令時模式。

選項包括:

- 按日期 選擇此模式可根據一年中的特定日期和時間指定夏令時(DST)的引數。如果選擇此選 項,請跳至<mark>步驟8</mark>。
- Recurring 選擇此模式以將DST設定為在不同月份的兩天之間發生。如果選擇此選項,請跳 至步驟11。

## **Daylight Saving**

### **Enable Daylight Saving**

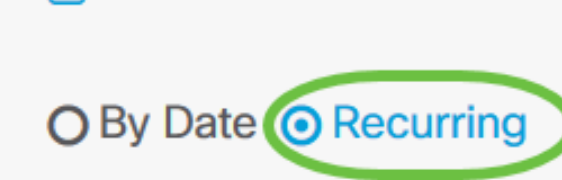

 $\overline{\mathbf{v}}$ 

**Daylight Saving Mode** 

### 步驟8.如果您在步驟7中選擇了按日期,請在範圍中按一下日曆以選擇希望DST開始的日期、月、年 和時間。按一下「OK」(確定)。

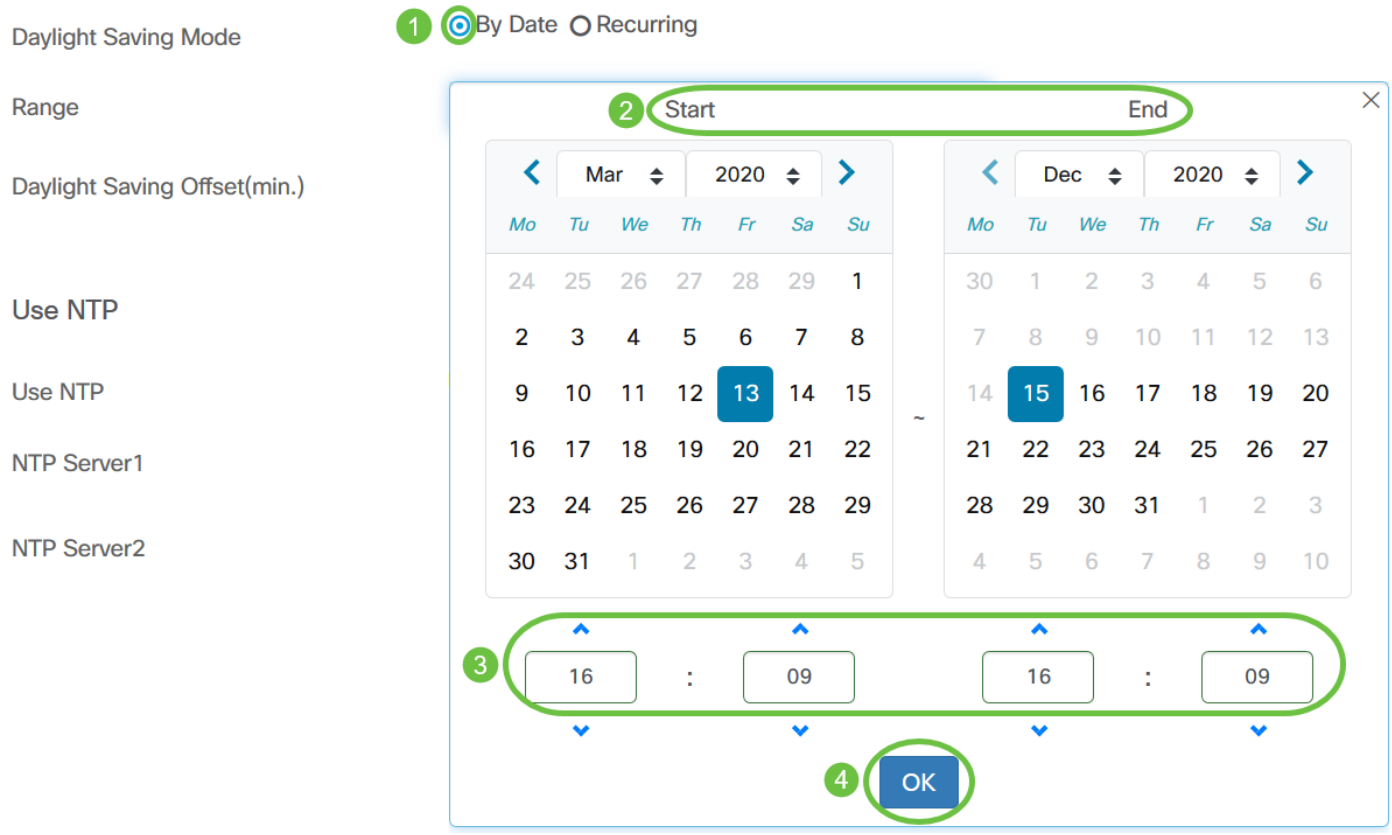

附註:按一下向上或向下箭頭以選擇希望DST開始的當天時間。

步驟9。如果您在步驟7中選擇了「循環」,請在月欄位中輸入一個數字,該數字對應於您希望 DST開始的年份中的月份。使用1-12之間的數字。

附註:在此欄位中輸入的數字不得大於在「收件人」欄位中輸入的數字。

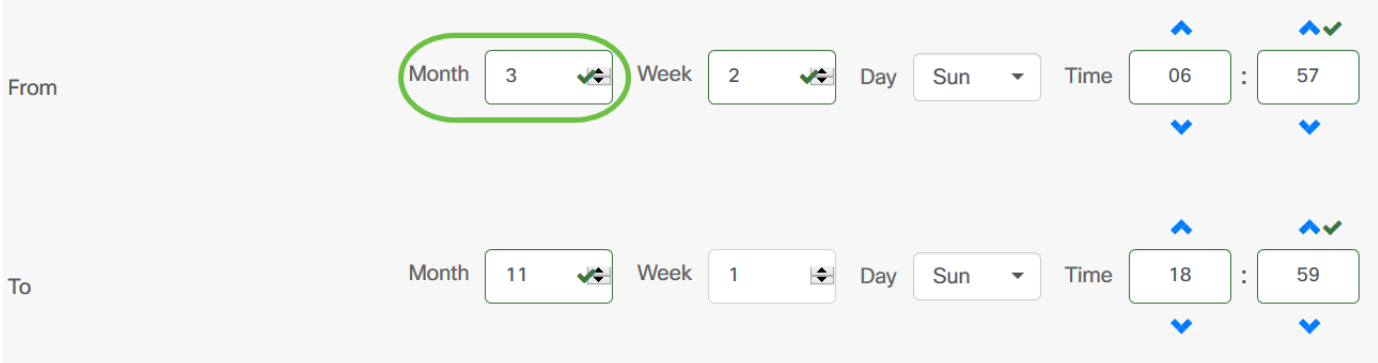

### 步驟10.在周欄位中,輸入希望DST開始的月份周。

### 附註:在本例中,2用於顯示月的第2週。

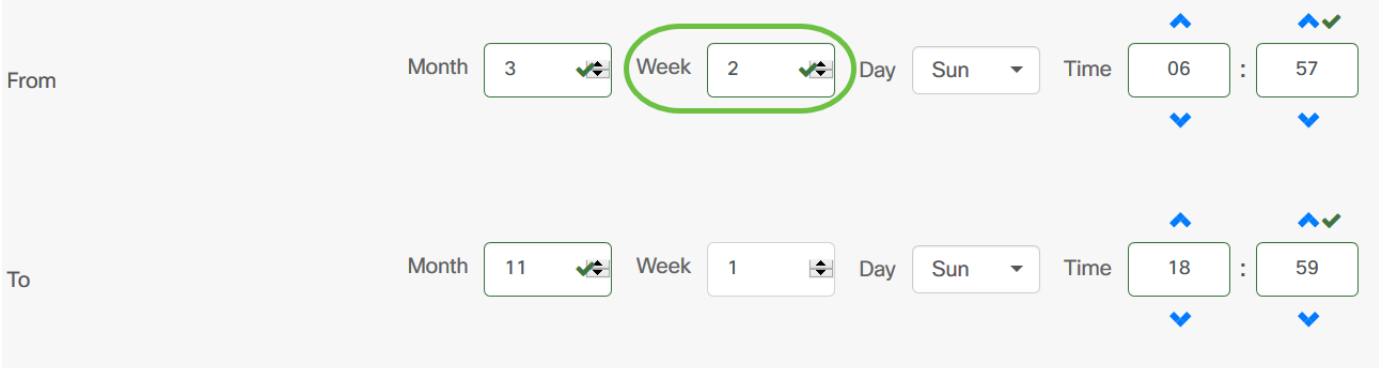

### 步驟11.從Day下拉選單中,按一下希望DST開始的一週中的某天。

### 附註:在本示例中,使用星期日。

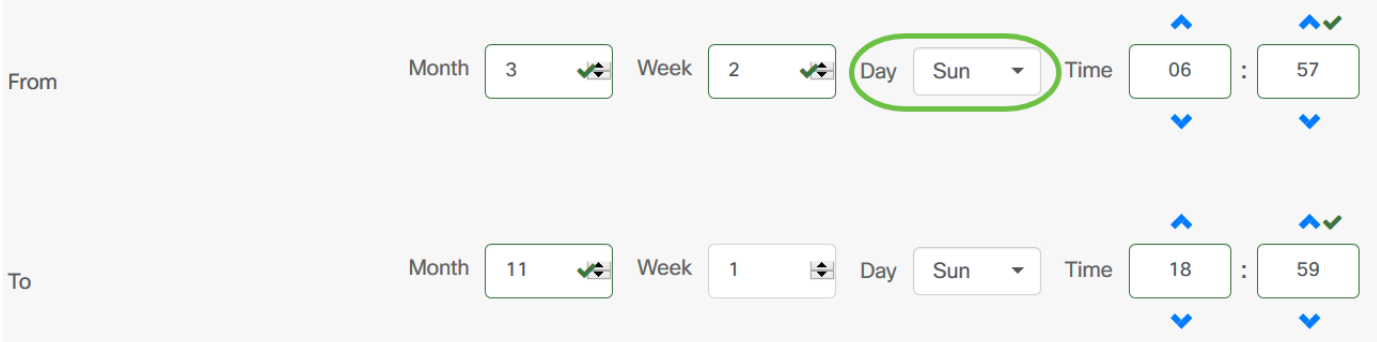

步驟12.在「時間」下拉選單中,使用向上或向下箭頭選擇希望DST開始的當天時間。 附註:在本示例中,使用了6:57 AM。

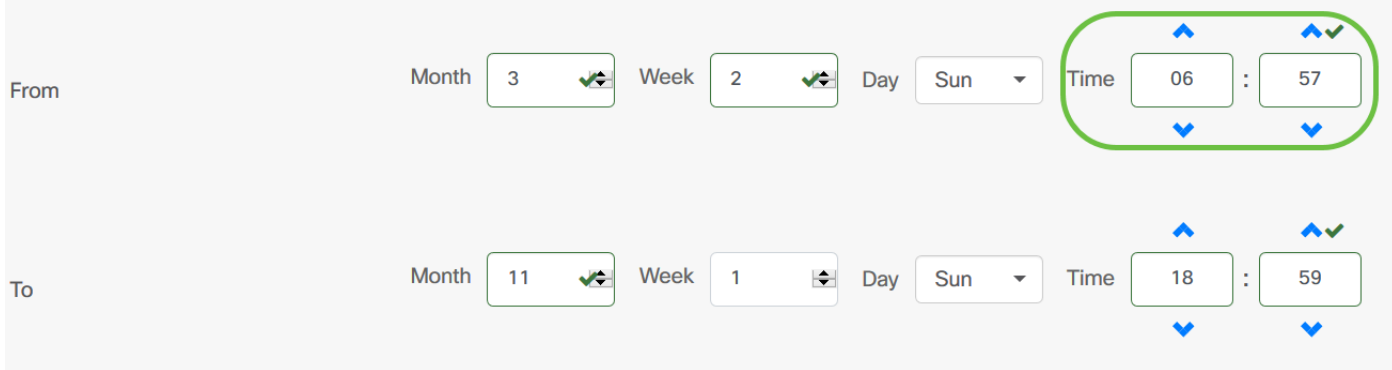

步驟13.在「至」區域中,重複從步驟11到步驟14的步驟以指定您要結束夏令時的月、周、日和時 間。

#### 附註:在本示例中,DST設定為在星期日的06:59在11月1日第一週結束。

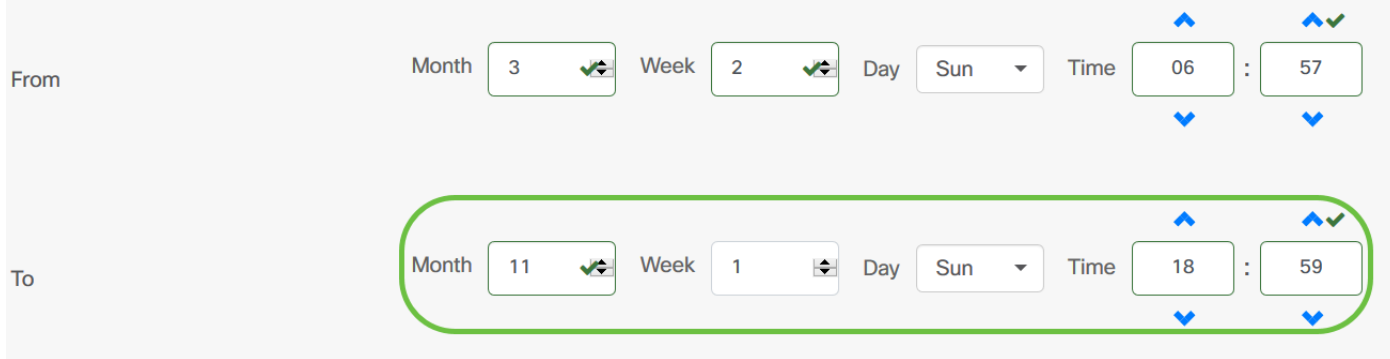

步驟14.從Daylight Saving Offset下拉選單中,選擇DST應偏移當前時間的分鐘數。選項為+15、 +30、+45和+60。

### 附註:在此示例中,+45用作偏移。

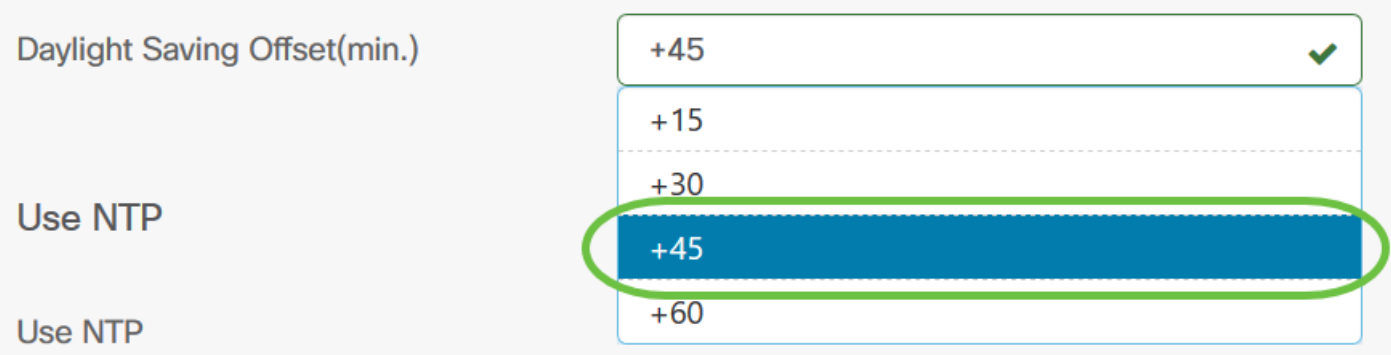

步驟15.選中Use NTP覈取方塊以將系統配置為從NTP伺服器獲取資源時間。

Use NTP

Use NTP

 $\circ$ 

步驟16.在NTP Server1欄位中,輸入NTP伺服器地址。主機名可由一個或多個標籤組成,這些標籤 由最多63個字母數字字元組成。如果主機名包含多個標籤,則每個標籤都用句點分隔。如果輸入的

NTP伺服器地址有效,該欄位將顯示綠色複選標籤。

附註:在本示例中,使用test.cisco.com。

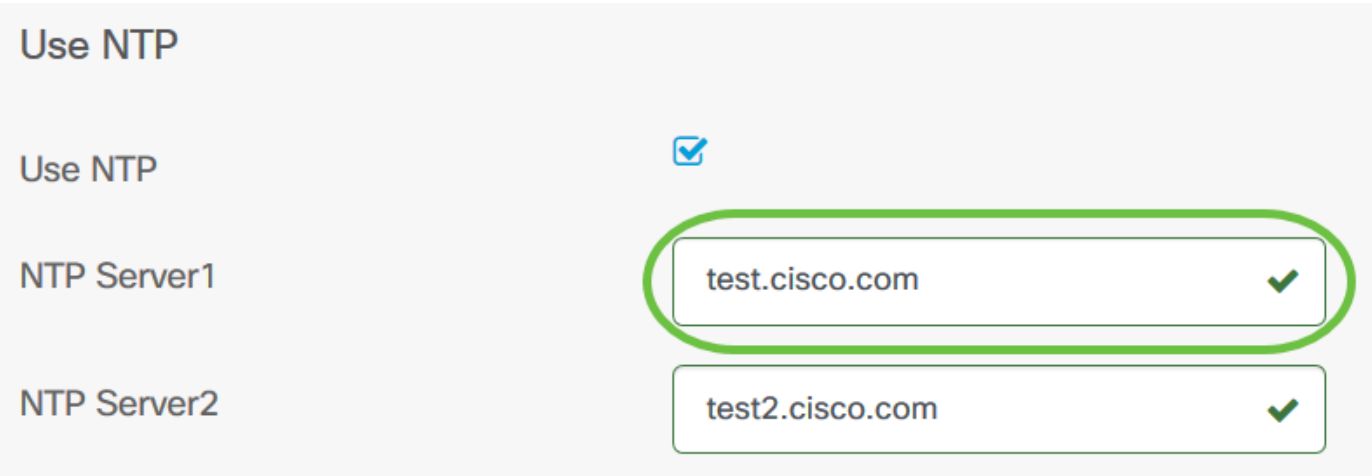

步驟17。(可選)在NTP Server2欄位中輸入第二個NTP伺服器地址。如果NTP Server1無法同步 到網路,則此命令將用作備份。如果輸入的NTP伺服器地址有效,該欄位中將顯示綠色複選標籤。

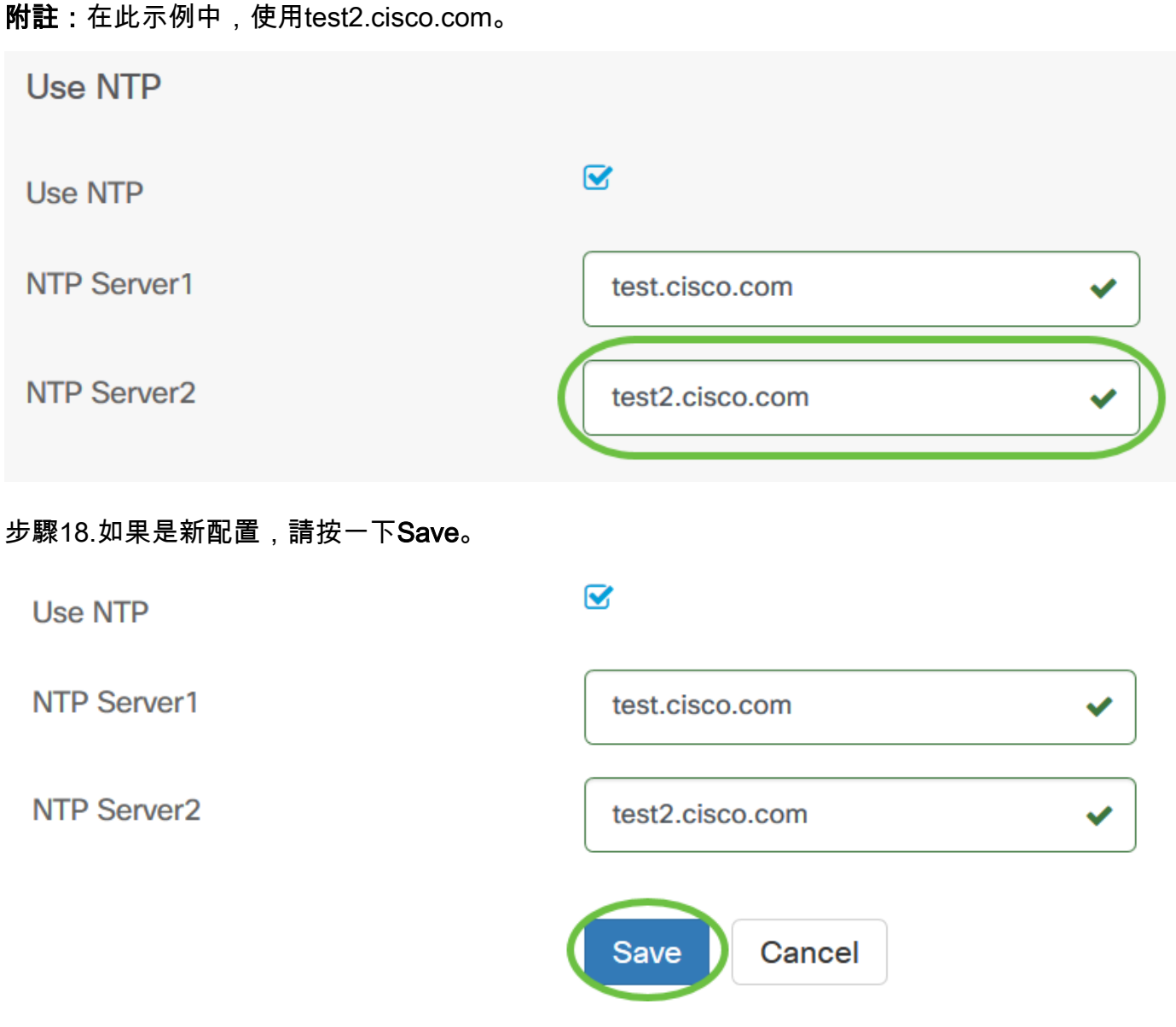

現在,您應該已經手動成功建立或修改裝置組的時間設定。

步驟1。在導航窗格中,選擇Network Configuration > DNS Resolvers。

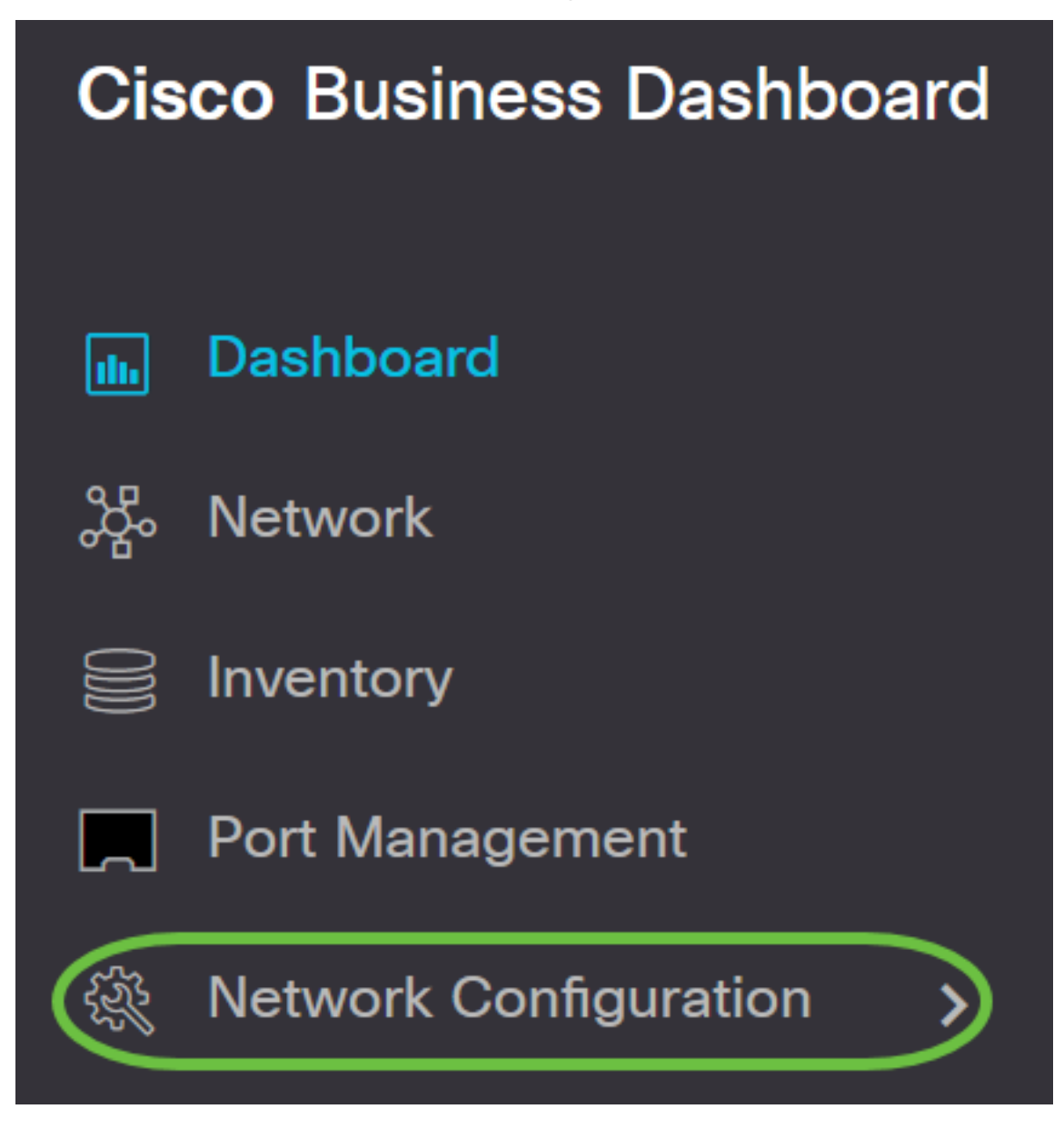

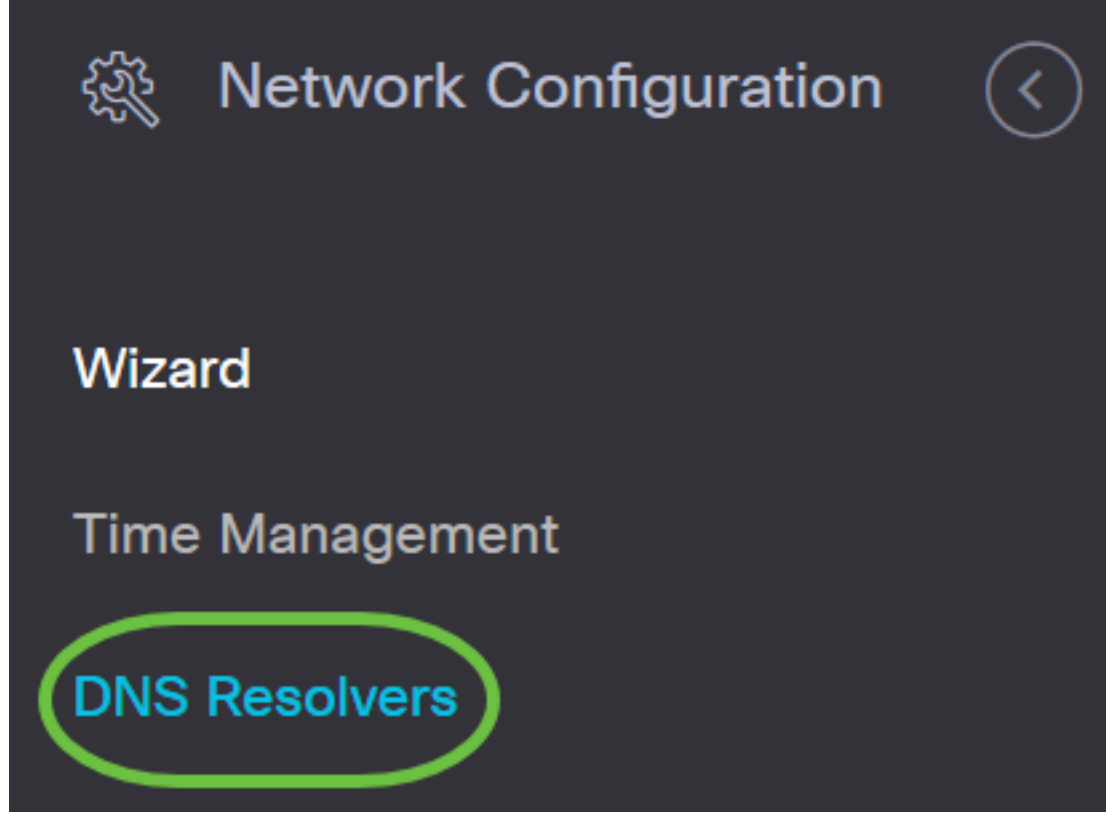

步驟2.按一下+(add)圖示以建立新的配置檔案。如果要修改現有配置檔案,請按一下要修改的配置 檔案單選按鈕,然後按一下位於工作窗格左上角的「編輯」圖示。

# **DNS Resolvers**

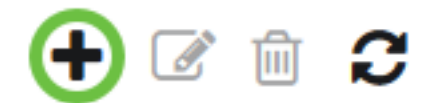

## **≑ Profile Name**

步驟3.在Device Group Selection區域的Profile Name欄位中輸入配置說明。

附註:在本示例中,使用接入點。

### **DNS Resolvers->Add DNS**

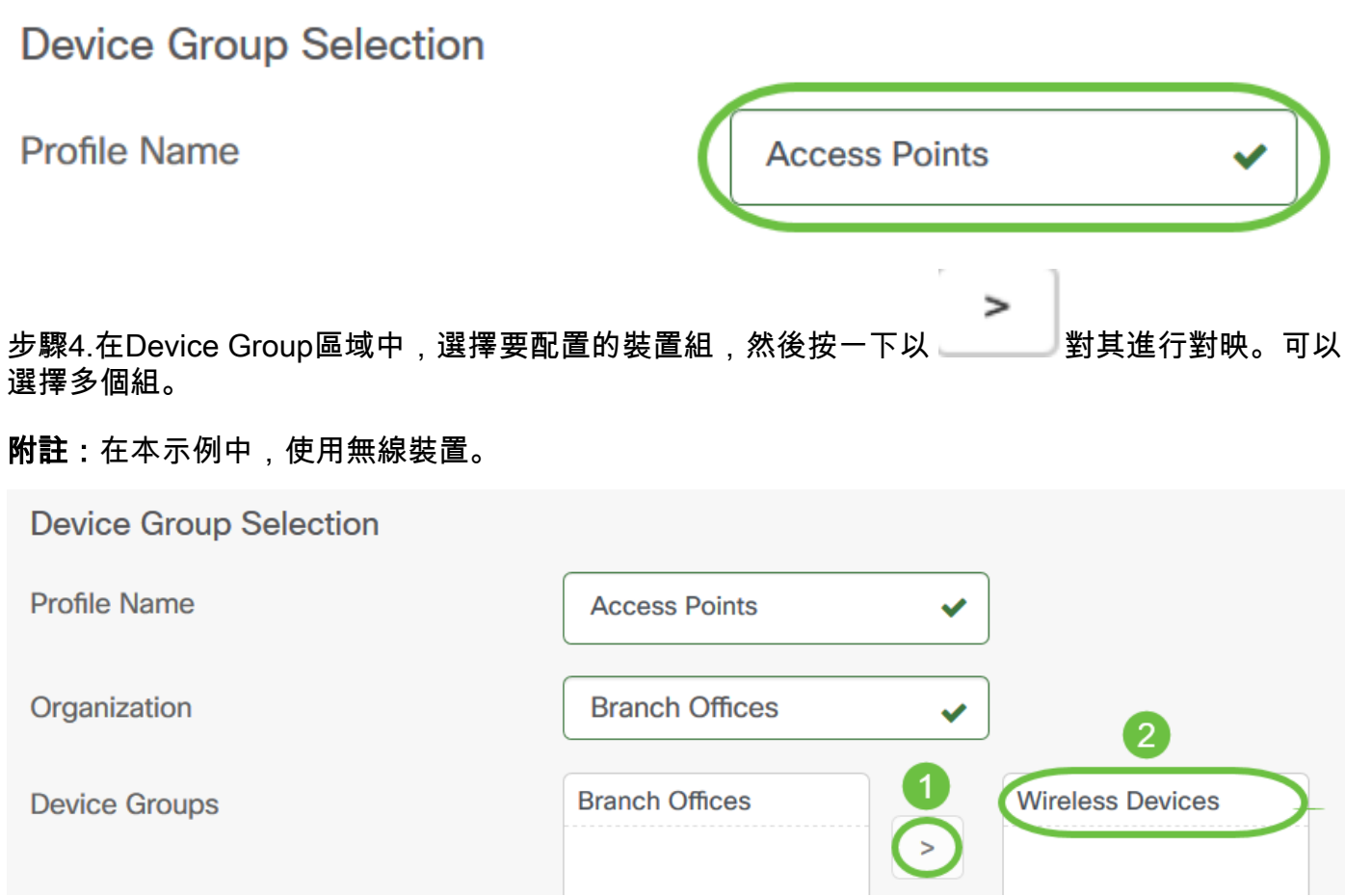

步驟5.在Domain Name欄位中,輸入DNS名稱。如果輸入的域名有效,該欄位中將顯示綠色複選標 籤。

附註:在本示例中,使用resolver1.cisco.com。

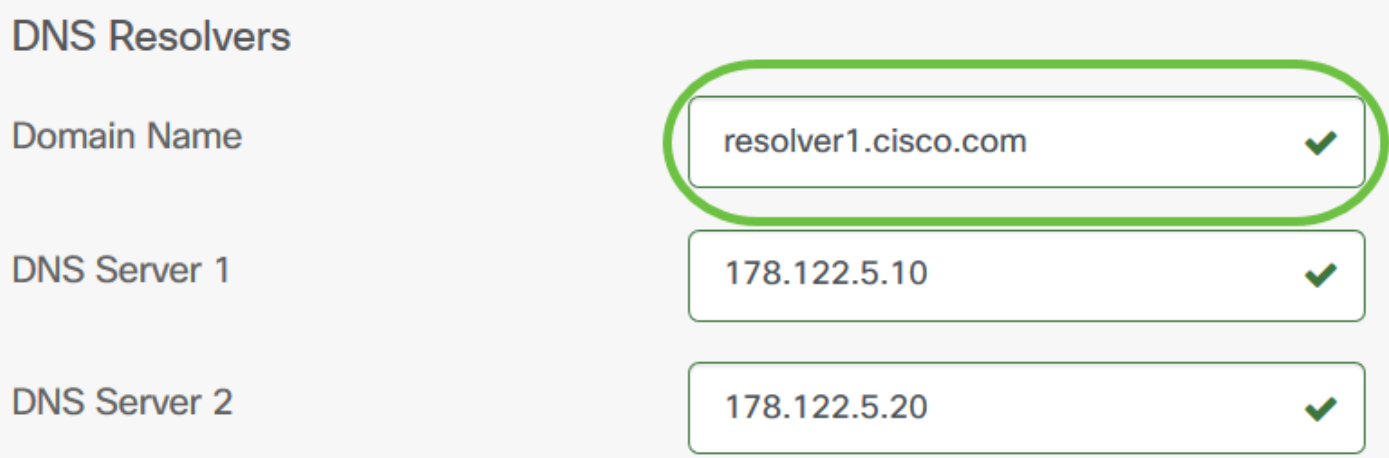

步驟6.在DNS Server1欄位中,輸入DNS伺服器位址。這是網際網路通訊協定第4版(IPv4)位址。如 果輸入的DNS伺服器地址有效,該欄位將顯示綠色複選標籤。如果您的Internet伺服器提供商 (ISP)已經提供DNS伺服器地址,請輸入路由器中找到的地址。

附註:在本示例中,使用了178.122.5.10。

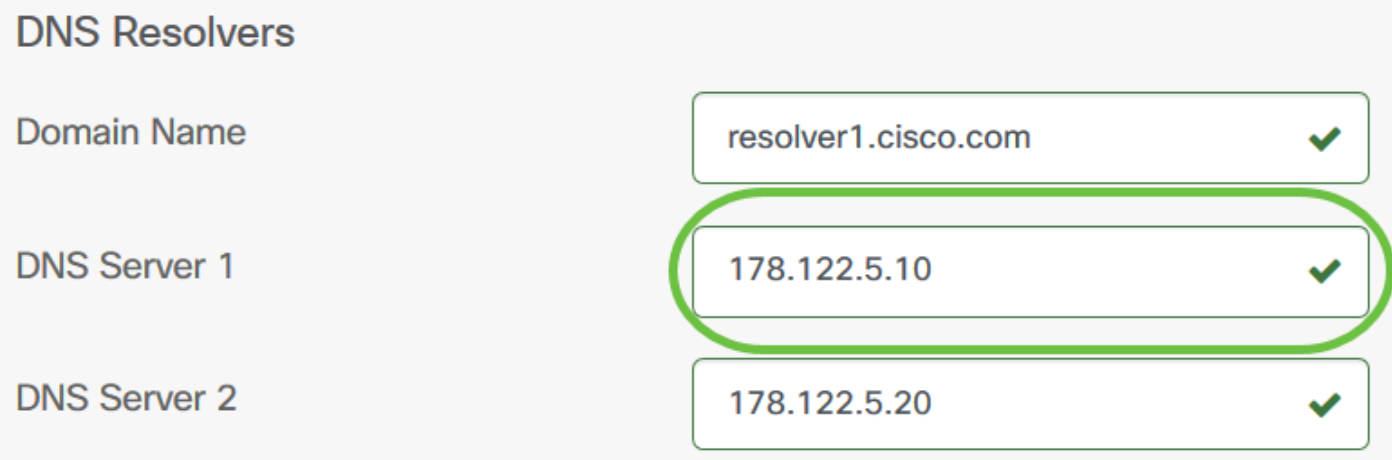

步驟7.(可選)輸入在主伺服器不可訪問時將充當故障轉移的備份DNS伺服器地址。如果輸入的 DNS伺服器地址有效,該欄位將顯示綠色複選標籤。

附註:在本示例中,使用了178.122.5.20。

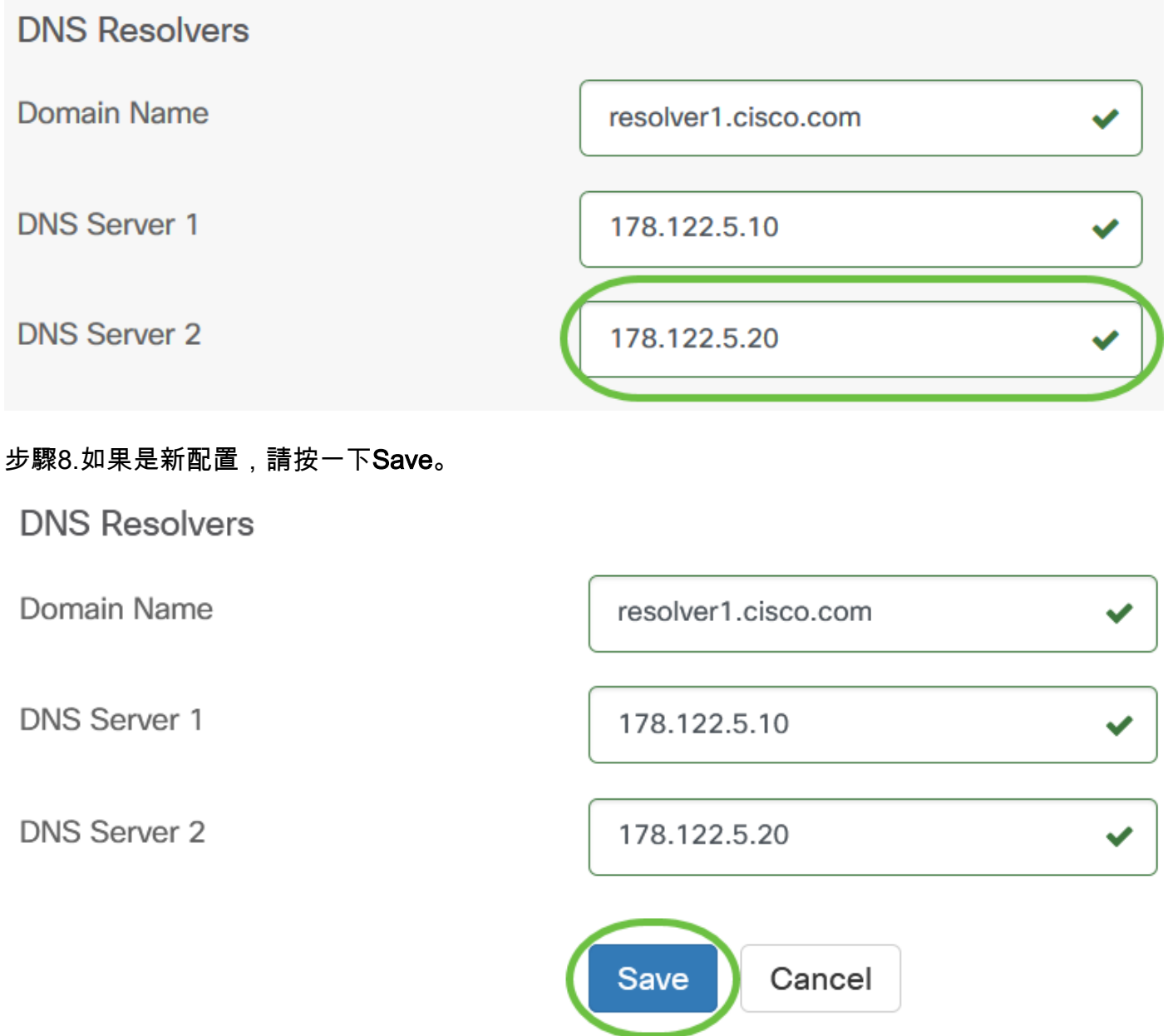

現在,您應該已經手動成功建立或修改裝置組的DNS設定。

步驟1。在「導航」窗格中,選擇Network Configuration > Authentication。

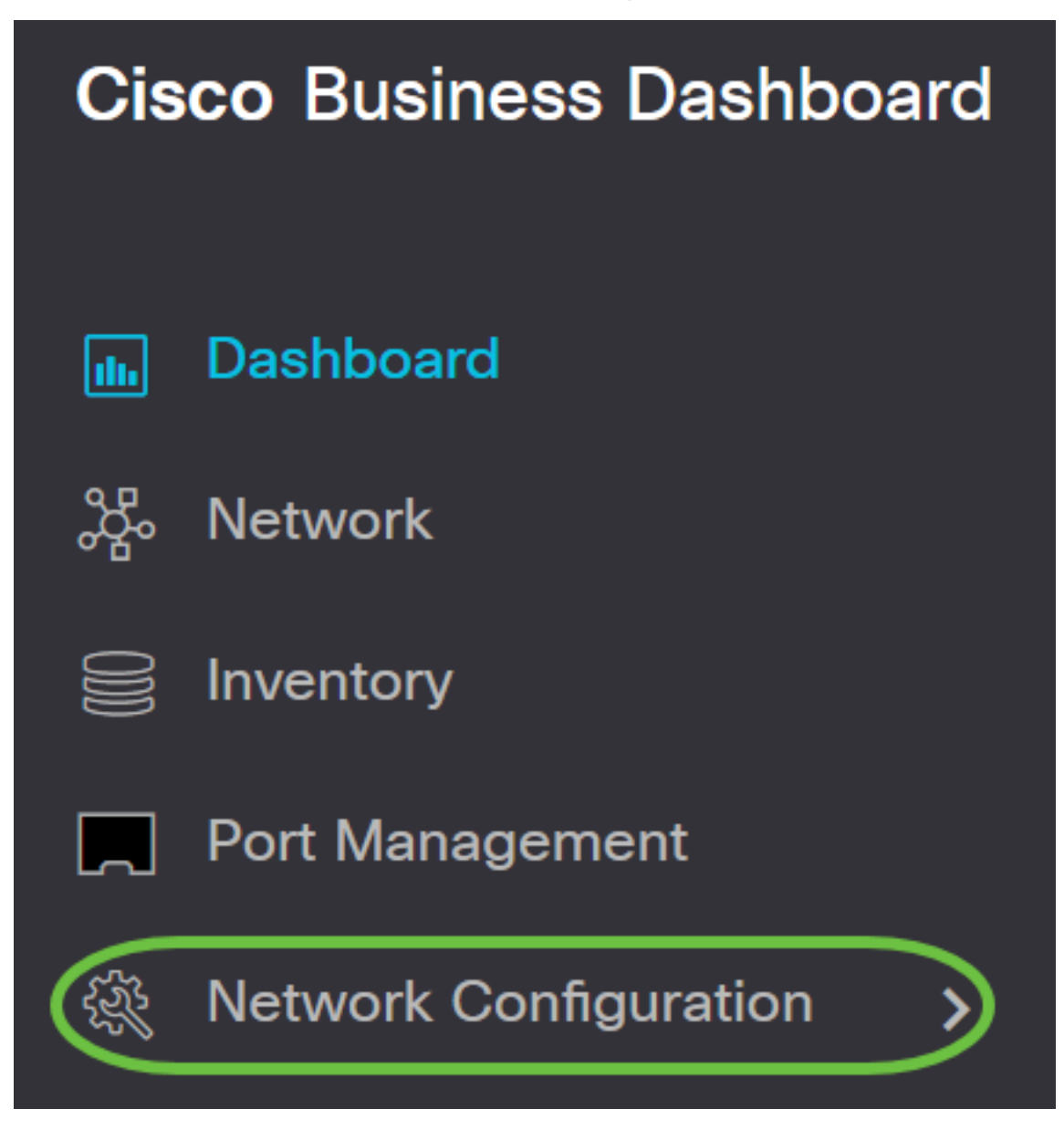

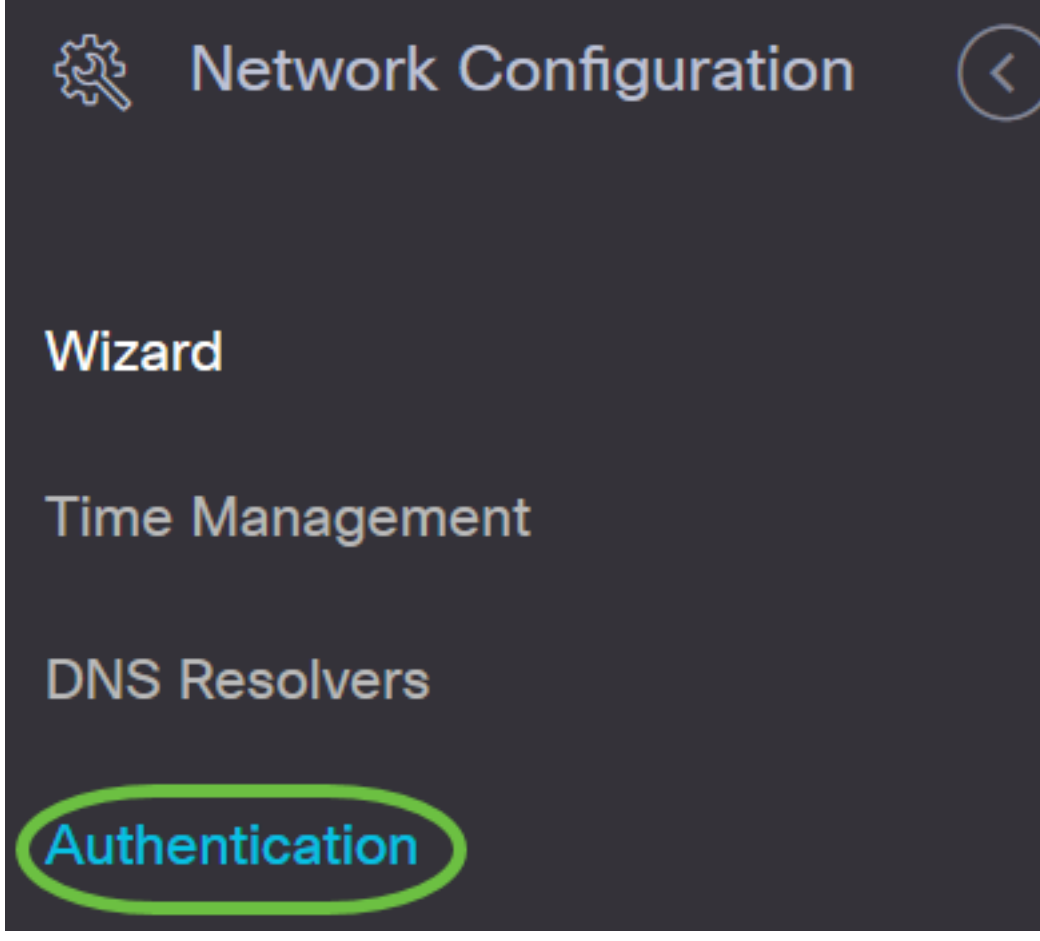

步驟2.按一下+(add)圖示以建立新的配置檔案。如果要修改現有配置檔案,請按一下要修改的配置 檔案單選按鈕,然後按一下位於工作窗格左上角的「編輯」圖示。

# Authentication

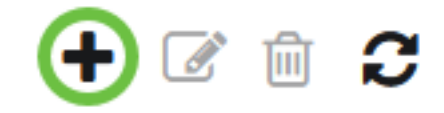

**≑ Profile Name** 

**Access Points** 

步驟3.在Device Group Selection區域的Profile Name欄位中輸入配置說明。

附註:在本示例中,使用接入點。

### Authentication->Add Authentication

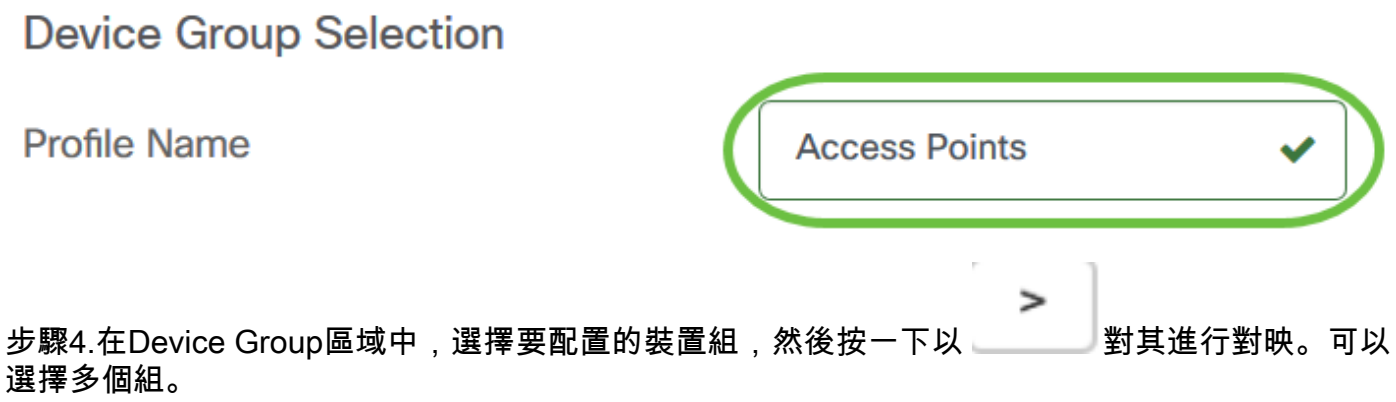

#### 附註:在本示例中,使用無線裝置。

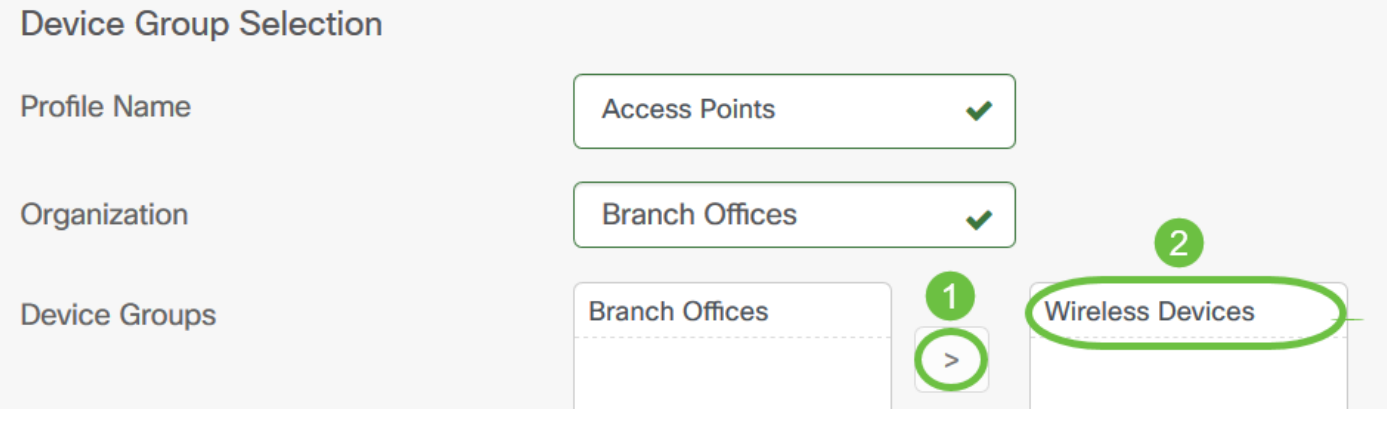

步驟5.在Username和Password欄位中建立本機使用者名稱和密碼。如果裝置上存在本地使用者 ,則這些使用者將被以下配置的使用者替換。這些是管理使用者對網路裝置的訪問。要建立多個使 用者,請按一下+(新增)圖示。

附註:總共可以建立四個本地使用者憑證。在本示例中,僅建立一個本地使用者。

Authentication

**Local User Authentication** 

A Existing local users on devices will be replaced by the users below

**Local User** 

**▽ )∞ +** administrator ........ ✔

步驟6.如果是新配置,請按一下Save。

#### Authentication

### **Local User Authentication** A Existing local users on devices will be replaced by the users below **Local User** administrator ........  $\phi +$  $\overline{\mathbf{v}}$ Use complex passwords @  $\Box$ Save Cancel 如果要修改現有配置,請按一下Update。 Authentication **Local User Authentication** H Existing local users on devices will be replaced by the users below **Local User** administrator ........  $\bullet$  + Use complex passwords @  $\overline{\mathbf{v}}$ **Update** Cancel

現在,您應該已經手動成功配置或修改裝置組身份驗證設定。